# Introduction to Mastercam

May 2016

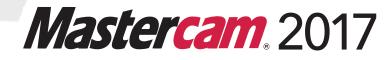

#### Mastercam® 2017 Introduction to Mastercam

Date: May 2016 Copyright © 2016 CNC Software, Inc.— All rights reserved. Software: Mastercam 2017

#### TERMS OF USE Use of this document is subject to the Mastercam End User License Agreement. The Mastercam End User License Agreement can be found at: <a href="http://www.mastercam.com/companyinfo/legal/LicenseAgreement.aspx">http://www.mastercam.com/companyinfo/legal/LicenseAgreement.aspx</a>

Be sure you have the latest information! Information might have been changed or added since this document was published. The latest version of this document is installed with Mastercam or can be obtained from your local Reseller. A ReadMe file (ReadMe.pdf)—installed with each release—includes the latest information about Mastercam features and enhancements.

# Contents

| Introduction                                                 | 7  |
|--------------------------------------------------------------|----|
| ► Tutorial Goals                                             |    |
| General Tutorial Requirements                                | 7  |
| 1. Mastercam Interface Overview                              | 9  |
| Exploring Mastercam's Interface                              | 9  |
| Common Interface Controls                                    |    |
| <ul> <li>Lesson Goals</li> </ul>                             | 16 |
| Exercise 1-1: Customizing the Quick Access Toolbar           | 16 |
| Exercise 1-2: Exploring the Ribbon Interface                 | 17 |
| Exercise 1-3: Customizing the Ribbon                         |    |
| Exercise 1-4: Setting System Attributes for the Current Fill |    |
| Exercise 1-5: Understanding the Selection Bar and AutoC      |    |
| Exercise 1-6: Using Quick Masks                              |    |
| Exercise 1-7: Exploring the Status Bar                       | 34 |
| 2. Working with the Managers                                 | 37 |
| <ul> <li>Lesson Goals</li> </ul>                             |    |
| Exercise 2-1: Moving and Docking Managers                    | 37 |
| Exercise 2-2: Hiding and Displaying a Manager                |    |
| Exercise 2-3: Customizing a Manager Display                  |    |
| Exercise 2-4: Exploring the Recent Functions Manager         | 43 |
| 3. Mastercam's Backstage Overview                            | 47 |
| <ul> <li>Lesson Goals</li> </ul>                             |    |
| Exercise 3-1: Exploring Mastercam's Backstage                | 47 |

| 4. | Working with Configuration Files                                               | 49   |
|----|--------------------------------------------------------------------------------|------|
|    | ► Lesson Goals                                                                 | . 49 |
|    | ► Exercise 4-1: Creating a Configuration File                                  | . 49 |
|    | Exercise 4-2: Changing System Colors                                           | . 50 |
|    | Exercise 4-3: Changing CAD Settings                                            | . 52 |
|    | ► Exercise 4-4: Changing the Size and Opacity of On-screen Controls            | . 54 |
|    | Exercise 4-5: Setting up AutoSave and Backup                                   | . 55 |
| 5. | Customizing Mastercam                                                          | 59   |
|    | <ul> <li>Lesson Goals</li> </ul>                                               |      |
|    | <ul> <li>Exercise 5-1: Customizing the Graphics Window Context Menu</li> </ul> |      |
|    | ► Exercise 5-2: Mapping Functions to Keyboard Shortcuts                        | . 61 |
|    | Exercise 5-3: Setting Mastercam Display Options                                |      |
| 6. | Working with Files                                                             | 65   |
|    | <ul> <li>Lesson Goals</li> </ul>                                               |      |
|    | <ul> <li>Exercise 6-1: Opening Non-Mastercam Part Files</li> </ul>             |      |
|    | Exercise 6-2: Importing Multiple Part Files                                    |      |
|    | Exercise 6-3: Saving Patterns (Save Some)                                      |      |
|    | ► Exercise 6-4: Exporting a Single File                                        |      |
|    | Exercise 6-5: Exporting Multiple Files                                         |      |
|    | Exercise 6-6: Using Zip2Go                                                     |      |
| 7. | Working With the Graphics Window                                               | 81   |
|    | <ul> <li>Lesson Goals</li> </ul>                                               |      |
|    | Exercise 7-1: Customizing Function Prompts                                     |      |
|    | Exercise 7-2: Changing Standard Views                                          |      |
| 8. | Viewing Your Part                                                              | 87   |
|    | <ul> <li>Lesson Goals</li> </ul>                                               |      |
|    | <ul> <li>Exercise 8-1: Viewing All Entities</li> </ul>                         |      |
|    | <ul> <li>Exercise 8-2: Zooming In and Out</li> </ul>                           |      |
|    | Exercise 8-3: Rotating Your Part View                                          |      |

|       | Exercise 8-4: Panning You Part                         |                                            |
|-------|--------------------------------------------------------|--------------------------------------------|
|       | Exercise 8-5: Using Viewsheets                         | 94                                         |
| ►     | Exercise 8-6: Blanking and Hiding Entities             | 96                                         |
| 9. W  | orking With Levels 1                                   | 03                                         |
|       | Lesson Goals 1                                         | 03                                         |
|       | Exercise 9-1: Exploring the Levels Manager1            | 04                                         |
|       | Exercise 9-2: Showing or Hiding Levels1                | 06                                         |
|       | Exercise 9-3: Changing the Active Level1               | 08                                         |
|       | Exercise 9-4: Creating a Level and Assigning Entities1 | 09                                         |
|       | Exercise 9-5: Moving Entities to a Different Level1    | 12                                         |
|       |                                                        |                                            |
| 10. ( | Understanding Views and Planes 1                       | 17                                         |
|       | Understanding Views and Planes 1<br>Lesson Goals       |                                            |
| ►     | -                                                      | 17                                         |
| •     | Lesson Goals                                           | 17<br> 17                                  |
| •     | Lesson Goals                                           | 17<br> 17<br> 20                           |
|       | Lesson Goals                                           | 17<br> 17<br> 20<br> 24                    |
|       | Lesson Goals                                           | 17<br> 17<br> 20<br> 24<br> 26             |
| Con   | Lesson Goals                                           | 17<br>  17<br>  20<br>  24<br>  26         |
| Cone  | Lesson Goals                                           | 17<br>  17<br>  20<br>  24<br>  26<br>  30 |

#### vi MASTERCAM 2017

# Introduction

Welcome to the *Introduction to Mastercam* tutorial. This tutorial is geared to help you explore some of Mastercam's interface and to learn basic concepts of the software. The tutorial includes the following:

- A broad look at the Mastercam interface, including the ribbon interface, Quick Access Toolbar (QAT), Selection Bar, Quick Masks, Status Bar, and Managers.
- An introduction to Mastercam's File menu, also known as the Backstage, where you manage and print files, alter System Configuration, customize the interface using Options, and access Help, Tutorials, and other Mastercam Community resources.
- An overview of Mastercam's graphics window using viewing options, and introducing levels and planes.

#### Tutorial Goals

- Gain an understanding of some of Mastercam's functions.
- Set up a configuration file and customize Mastercam's interface to suit your working style.
- Manipulate Mastercam's graphics window, levels, and planes to view your part.

## Estimated time to complete this tutorial: 5.00 hours

## **General Tutorial Requirements**

All Mastercam tutorials have the following general requirements:

- You must be comfortable using the Windows<sup>®</sup> operating system.
- The tutorials cannot be used with Mastercam Demo/Home Learning Edition (HLE). The Demo/HLE file format (emcam) is different from the Mastercam file format (mcam), and basic Mastercam functions, such as file conversions and posting, are unavailable.
- Each lesson in the tutorial builds on the mastery of preceding lesson's skills. We recommend that you complete them in order.

- Additional files may accompany a tutorial. Unless the tutorial provides specific instructions on where to place these files, store them in a folder that can be accessed from the Mastercam workstation, either with the tutorial or in any location that you prefer.
- You will need an internet connection to view videos that are referenced in the tutorials. All videos can be found on our YouTube channel: <u>www.youtube.com/user/MastercamTechDocs.</u>
- All Mastercam tutorials require you to configure Mastercam to work in a default metric or English configuration. The tutorial provides instructions for loading the appropriate configuration file.

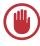

**IMPORTANT:** Screen colors in the tutorial pictures may have been modified to enhance image quality; they may not match your Mastercam settings or the tutorial results. Color difference do not affect the lessons.

## **LESSON 1** Mastercam Interface Overview

Mastercam's ribbon interface is based on standard Windows design guidelines. The ribbon is composed of familiar controls including a quick access toolbar (QAT), tabs, contextual tab groups, galleries, buttons, and the Backstage. It also features special on-screen controls, and movable, dockable Managers.

This section briefly touches on the elements that make up the Mastercam interface to give you a better understanding of how to use these elements to create and machine your parts.

#### Exploring Mastercam's Interface

- Start Mastercam by either:
  - Double-clicking Mastercam's desktop icon.

Or

 Launching Mastercam from the Windows Start menu.

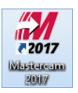

Take a few moments to explore Mastercam's interface.

The following image indicates the elements that make up the Mastercam interface. The corresponding sections provide brief descriptions of each element and its use.

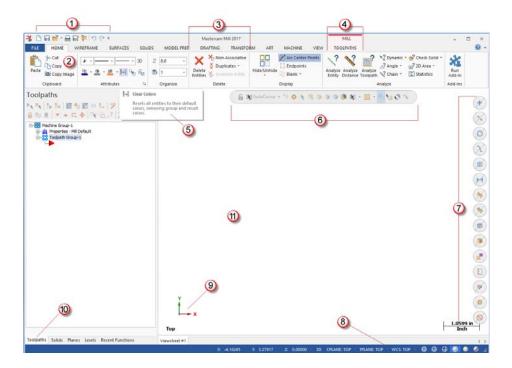

- **1** Quick Access Toolbar (QAT) A customizable set of commonly used functions that are always available in the interface. The QAT can be located above or below the ribbon.
- **2 Tab** Groupings of related controls. Tabs are organized in a simple-to-complex workflow from left to right.
- 3 Tab Group A region of the tab that contains a set of related controls.
- 4 **Contextual Tab** A tab that displays when you make a specific selection in Mastercam. A contextual tab presents relevant controls and commands to your current activity.
- **5 Tooltip** A small window with descriptive text that automatically displays when you hover over a command or control.
- 6 Selection Bar A toolbar which combines AutoCursor controls and general selection tools used to select entities in the graphics window. There are two selection modes, Standard Selection and Solid Selection, which are activated based on the function you are using. AutoCursor controls allow you to detect

and snap to points as you move the cursor over geometry in the graphics window. AutoCursor becomes active whenever Mastercam prompts you to select a position in the graphics window.

# Image: AutoCursor + \*\* Image: Image: Imag

Standard Selection

- 7 Quick Masks A group of controls that helps you to select *all* entities of a certain type, or to select *only* entities of certain type. Most controls are divided in half. Clicking the left or right side of the control toggles between selection modes.
  When a Quick Mask control is selected it lights to indicate the selection mask is on. You can toggle multiple Quick Masks at a time.
- 8 Status Bar A bar across the bottom of the workspace that shows the coordinate position of the cursor and provides quick access to modify the Cplane, Tplane, WCS, and Z Depth of geometry and toolpaths in the graphics window. The right side of the Status bar has Wireframe, Shaded, and Translucency controls that change the appearance of your part.

X: -0.70187 Y: 0.44329 Z: 0.00000 - 3D CPLANE: TOP - TPLANE: TOP - WCS: TOP - 🤀 🚇 🕘 🥥 🧳 🦼

- 9 Dynamic Gnomon The on-screen gnomon allows you to manipulate geometry and planes interactively. The gnomon comprises three axes connected at the origin, with selection points that let you choose different types of transformations.
- 10 Managers Managers include controls for toolpaths, solids, planes, levels, recent functions, and Art. The Managers can be stacked, docked,
  - Toolpaths Manager: Lists the toolpath groups and machine types for the current file. Use the Toolpaths Manager to generate, sort, edit, regenerate, and post operations.

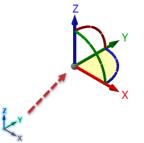

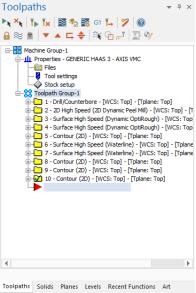

or floating.

 Solids Manager: Lists each solid in the current file along with its operation history and associated toolpaths. Use the Solids Manager to edit solids and their operations.

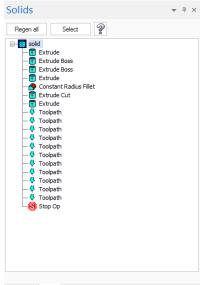

Toolpaths Solids Planes Levels Recent Functions Art

 Planes Manager: Shows the planes in the current file. Use the Planes Manager to display, create, edit, select, and manage planes and work offsets.

| Name           |                               | G | WCS | С | т | Offset     |
|----------------|-------------------------------|---|-----|---|---|------------|
| 🗸 Тор          |                               |   | WCS | С | Т |            |
| Front          |                               |   |     |   |   |            |
| Back<br>Bottom |                               |   |     |   |   |            |
| Right side     |                               |   |     |   |   |            |
| Left side      |                               |   |     |   |   |            |
| 🖌 Iso          |                               | G |     |   |   |            |
|                |                               |   |     |   |   |            |
|                |                               |   |     |   |   |            |
|                |                               |   |     |   |   |            |
|                |                               |   |     |   |   |            |
| ork offset:    | <ul> <li>Manual</li> </ul>    |   |     |   |   | Get unique |
|                | <ul> <li>Automatic</li> </ul> |   |     |   |   |            |
| lor:           | 1                             |   |     |   |   |            |
|                | 0.0                           |   |     |   |   |            |
|                |                               |   | 3   |   |   |            |
| Origin:        | 0.0                           |   | -   |   |   |            |
| Origin:        | 0.0                           |   | 0   |   |   |            |
|                | Associativ                    | е |     |   |   |            |
| omment:        |                               |   |     |   |   |            |
|                |                               |   |     |   |   |            |

 Levels Manager: Shows the levels in the current file. Use the Levels Manager to create, select, hide or show levels, and set the active level.

| Levels     |       |         |               |        |           | ₩ ₽ ×     |
|------------|-------|---------|---------------|--------|-----------|-----------|
| + P 📚      | \$    | r 🗌 (   | <b>\$</b> - 🔞 |        |           |           |
| Number     | ~     | Visible | Name          |        | Entities  | Level Set |
| 💙 1        |       | x       | Wirefram      | e      | 64        |           |
| 2          |       | x       | Solid         |        | 3         |           |
|            |       |         |               |        |           |           |
|            |       |         |               |        |           |           |
|            |       |         |               |        |           |           |
|            |       |         |               |        |           |           |
|            |       |         |               |        |           |           |
|            |       |         |               |        |           |           |
|            |       |         |               |        |           |           |
|            |       |         |               |        |           |           |
|            |       |         |               |        |           |           |
|            |       |         |               |        |           |           |
| Number:    |       | 1       |               |        |           |           |
| Name:      |       | Wir     | eframe        |        |           |           |
|            |       |         |               |        |           |           |
| Level set: |       |         |               |        |           |           |
| Disalau    |       |         |               |        |           |           |
| Display:   |       | 0       | lsed<br>lamed |        |           |           |
|            |       |         |               |        |           |           |
|            |       |         | lsed or nan   | nea    |           |           |
|            |       |         | lange         |        |           |           |
|            |       |         | 1             | 100    | )         |           |
| Toolpaths  | Solid | s Plane | s Levels      | Recent | Functions | Art       |

 Recent Functions: Provides quick access to recently used functions.

| Recent    | Func       | tions      |          |                  | Ŧ   | д | × |
|-----------|------------|------------|----------|------------------|-----|---|---|
| 🖉 Show    | or hide t  | the art m  | anager   |                  |     |   |   |
| 🖉 Show    | or hide t  | the plane  | is manag | er               |     |   |   |
| 🔒 Save t  | he active  | e docum    | ent      |                  |     |   |   |
| □s Chang  | je Entity  | Level      |          |                  |     |   |   |
| 🧤 Select  | all entiti | ies by typ | oe mask  |                  |     |   |   |
| + Create  | Point P    | osition    |          |                  |     |   |   |
| 🔇 Clear a | all maski  | ng         |          |                  |     |   |   |
| 🖷 Set ma  | asks for : | selecting  | entities |                  |     |   |   |
| 🖊 Delete  | entities   |            |          |                  |     |   |   |
|           |            |            |          |                  |     |   |   |
|           |            |            |          |                  |     |   |   |
|           |            |            |          |                  |     |   |   |
|           |            |            |          |                  |     |   |   |
|           |            |            |          |                  |     |   |   |
|           |            |            |          |                  |     |   |   |
| Toolpaths | Solids     | Planes     | Levels   | Recent Functions | Art |   |   |
|           |            |            | Levels   | Recent Functions | Art |   |   |

 Art Manager: Manages the elements of the current Art model. (Only available if Mastercam Art is installed.)

| Art                                             | Ŧ        | Ψ× |
|-------------------------------------------------|----------|----|
| 0 🖩 🖸 🖬 🖿 🖉 🖺 ?                                 |          |    |
|                                                 | $\times$ | n. |
|                                                 |          |    |
| Art Model                                       |          |    |
|                                                 |          |    |
|                                                 |          |    |
|                                                 |          |    |
|                                                 |          |    |
|                                                 |          |    |
|                                                 |          |    |
|                                                 |          |    |
|                                                 |          |    |
|                                                 |          |    |
|                                                 |          |    |
| Total # of triangles in Art Model: 0            |          |    |
| Total # of thangles in Art Model: 0             |          |    |
| Toolpaths Solids Planes Levels Recent Functions | A =+     |    |

**11 Graphics window** The workspace in which you view, create, and modify your parts. The graphics window also displays information about the current measurement system (inches or millimeters), and the coordinate axes for the current view or plane.

#### **Common Interface Controls**

The following table shows common controls used in the Mastercam interface. The icons may vary slightly depending on their location in Mastercam.

|            | OK and Create New | $\overline{0}$ | Cancel          |
|------------|-------------------|----------------|-----------------|
| $\bigcirc$ | OK/Save           | (?)            | Help            |
| •          | Apply             |                | About Mastercam |

#### Lesson Goals

- Customize the Quick Access Toolbar.
- Explore the ribbon interface.
- Configure System Attributes.
- Understand Selection Bar, AutoCursor and Fast Point.
- Use Quick Masks.
- Explore the Status Bar.

#### Exercise 1-1: Customizing the Quick Access Toolbar

The Quick Access Toolbar (QAT) is a collection of frequently used functions. The QAT is always available and can be displayed above or below the ribbon. You can easily add or remove functions from the QAT.

In this exercise you will move and customize the QAT.

1 Click the QAT drop-down and select **Show Below the Ribbon**.

The QAT displays between the ribbon and the managers.

- 🎇 🗋 🖬 🗃 🖶 🐼 🌹 🔊 (° 📲 Customize Quick Access Toolbar FILE HOME WIREFRAME O Duzoom 50% ✓ New X ✓ Save 🗩 Unzoom 80% Window 1 ✓ Open Fit Print Zoom Save As Toolpaths ✓ Zip2Go ▶ 🔭 🔭 🔭 😹 🏷 😹 G1 🖡 🗸 Undo ✓ Redo 🔒 📚 👔 🛛 🔻 🔺 🗔 🔶 🗟 🖓 🔂 More Commands III Properties - Mill Default Show Below the Ribbon Minimize the Ribbon 📣 😚 Isometric 🚯 Rotate 🦻 Unzoom 50% Dunzoom 80% 😭 Right 🛛 🙀 = Cplane Fit Window Тор 💕 Front 🔹 📸 Save Graphics View 700m 🕞 💕 - 🖶 🔛 📜 🤊 (\* Toolpaths - 1 x Customize Quick Access Toolbar
- 2 Click the QAT drop-down again and select **More Commands**.

The Options dialog box opens.

Customize Quick Access Toolbar V New Save Save Open Print Save As Zip2Go Undo Redo More Commands... 3 On the Quick Access Toolbar page select View from the Choose commands from drop-down.

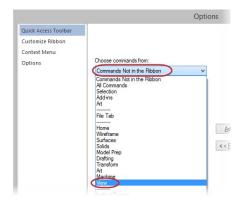

#### 4 Select Fit in the Commands list and then click Add.

| ( | Choose commands from:                  |                   |      |                                                                           |                   |                 |                |      |
|---|----------------------------------------|-------------------|------|---------------------------------------------------------------------------|-------------------|-----------------|----------------|------|
|   | View                                   | ¥                 |      | New                                                                       |                   |                 |                |      |
| ( | Commands:                              |                   |      |                                                                           |                   |                 |                |      |
| [ | Cplane                                 | ^                 |      | Open                                                                      |                   | Þ               |                |      |
|   |                                        |                   | -    | Print                                                                     |                   |                 |                |      |
|   | Dimmed                                 |                   |      | Save As                                                                   |                   |                 |                |      |
|   | Display                                |                   |      | Zip2Go<br><separat< th=""><th></th><th></th><th></th><th></th></separat<> |                   |                 |                |      |
| ς | Fit Fit                                | ( <u>A</u> dd > > |      | < Separat<br>Jndo                                                         | .01>              |                 | -              |      |
|   | Front                                  |                   |      | Redo                                                                      |                   |                 |                |      |
|   | Front >                                | << <u>R</u> emove |      |                                                                           |                   |                 | •              |      |
|   | Glossy                                 |                   |      |                                                                           |                   |                 |                |      |
| 5 | Click <b>OK</b> and the <b>Fit</b> com | nmand             |      | ~ ~                                                                       |                   | $\frown$        |                |      |
|   | shows in the QAT.                      |                   | D I  | - 🖬 -                                                                     | 🔒 📈 📜 🤊           | ¢(∰)÷           |                |      |
|   | shows in the QAL.                      |                   |      |                                                                           |                   |                 |                |      |
| 5 | Alternately, you can add               | anv               | FILE | но                                                                        | ME WIREFRAME      | SURFACES        | SOLIDS         | м    |
|   | command in the ribbon                  |                   | FIL  |                                                                           | Unzoom 50%        |                 | netric MS Rot  |      |
|   |                                        | -                 |      |                                                                           | Add to Quick Acce |                 | netric Mai Rol | Tate |
|   | by right-clicking the com              |                   | Fit  | Wind                                                                      | Customize Ouick A | ccess Toolbar   |                |      |
|   | the ribbon and selecting               | Add to            |      |                                                                           | Show Quick Acces  | s Toolbar Above | the Ribbon     |      |
|   | Quick Access Toolbar.                  |                   |      | - 📬                                                                       | Customize the Rib | bon             |                | -1   |
|   |                                        |                   |      |                                                                           |                   |                 |                |      |

7 Return the QAT to its placement above the ribbon.

## Exercise 1-2: Exploring the Ribbon Interface

The ribbon interface consists of multiple tabs that group together related functions and controls. Tabs are typically organized in a simple-to-complex workflow from left to right. Some tabs are contextual and only display when needed in the workflow. For instance, you must select a machine before the contextual toolpath tab displays on the ribbon.

Click each tab to open it, or left click the ribbon and then use the scroll wheel on your mouse to move through the tabs.

In this exercise you will manipulate the ribbon tabs.

1 Right-click the ribbon and select **Minimize the Ribbon**.

View the maximized workspace.

**2** Click any tab to display it. Click in the graphics window to hide the tab again.

| 🍕 🗅 🔲 💕 · 🔒 🗑                                                            | २ 📮 🔊 ୯              | <b>H</b> =                           |        |            |
|--------------------------------------------------------------------------|----------------------|--------------------------------------|--------|------------|
| FILE HOME V                                                              | VIREFRAME            | SURFACES                             | SOLIDS | MODEL PREP |
| Paste Cut<br>Copy<br>Copy Ima<br>Clipboard                               |                      | uick Access Tool<br>Access Toolbar B | bar    | bon        |
| Toolpaths (                                                              | Minimize the         | Ribbon                               |        |            |
| HOME                                                                     | 7 📮 🔊 🤆<br>VIREFRAME | ₩ =<br>SURFACES                      | SOLIDS | MODEL PREP |
| Toolpaths                                                                |                      |                                      | ▼ # ×  |            |
| ▶ <sub>k</sub> × <sub>k</sub>   ī <sub>▶</sub> ī×   ≋ ¶<br>⋒ ≈ ⋒   ▼ ▲ ⊑ |                      |                                      |        |            |

MACHINE

VIEW

**3** Right-click the ribbon and deselect **Minimize the Ribbon** to show the tabs again.

TRANSFORM

4 Click the Machine tab.

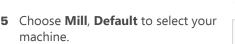

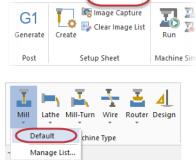

ART

|   | 0 | ₽  |
|---|---|----|
| = |   | =1 |
|   |   | =1 |

**NOTE:** Available machine types are based on your license and may vary from what is shown in this tutorial. If **Mill** is not available, select the default machine for a machine type licensed to you.

6 The Mill Toolpaths contextual tab displays.

|     |           |          | MI    | L      |                 |                  |       |
|-----|-----------|----------|-------|--------|-----------------|------------------|-------|
| RT  | MACHINI   | E VIEW   | TOOLP | ATHS   |                 |                  |       |
|     | -         | 2        | A.S   | -<br>- | T.              | \$               | 1     |
| Swa | arf Milli | Parallel | Drill | Ŧ      | Tool<br>Manager | Stock<br>Model * | Probe |
|     | Mult      | iaxis    |       |        |                 |                  |       |

7 Click the **Expand gallery** arrow in the **3D** group. The related toolpaths display.

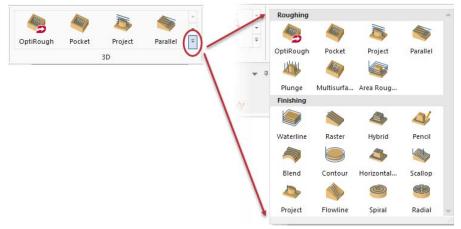

- 8 Click the Machine tab again and select Router, Default. Explore the Router Toolpath contextual tab. If Router is not available, select a different machine type that is licensed to you.
- 9 Continue to select different machines and view the related toolpaths tabs.

#### Exercise 1-3: Customizing the Ribbon

You can create a new ribbon tab and customize it with functions of your choice. In this exercise you will create a new tab, add several functions, and change the tab's position on the ribbon.

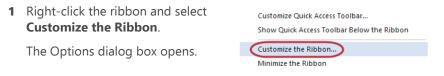

2 Select the **View** tab in the **Customize the Ribbon** list as shown in the following illustration.

|                                                          | Op                    | otions                |                                                                                                    | ×    |
|----------------------------------------------------------|-----------------------|-----------------------|----------------------------------------------------------------------------------------------------|------|
| Quick Access Toolbar<br>Customize Ribbon<br>Context Menu | Choose commands from: |                       | Customize the Ribbon:                                                                                                    |      |
| Options                                                  |                       | Add >><br>< < Bernove | Main Tabs       ▶        ▶        ▶        >        >        >        >        >        >        >        >        >        >        >        >        >        >        >        >        >        >        >        >        >        >        >        >        >        >        >        >        >        >        >        >        >        >        >        >        >        >        >        >        >        >        >        >        >        >        >        >        >        >        >        >        >        >        >        >        >        >        >        >        >        > <td></td> |      |
|                                                          |                       |                       | OK Cancel                                                                                                    | Help |

- Click New Tab. The New Tab
   (Custom) and New Group
   (Custom) appear at the bottom of the Main Tabs list.
- 4 Select New Tab (Custom) and then click Rename. Alternately, you can right-click New Tab and select Rename from the context menu.

| Machine                  |
|--------------------------|
| ▷ 🗹 View                 |
| ✓ New Tab (Custom)       |
| New Group (Custom)       |
|                          |
|                          |
|                          |
| Machine                  |
| ▷ ☑ View                 |
| ✓ New Tab (Custom)       |
|                          |
| New Group (Custom)       |
|                          |
|                          |
|                          |
|                          |
|                          |
|                          |
|                          |
|                          |
| New Tab New Group Rename |
|                          |
|                          |

5 Enter My Tab for the Display Name and click OK.

|               | Rename | ×      |
|---------------|--------|--------|
| Display Name: |        |        |
| My Tab        |        |        |
|               | OK     | Cancel |

- 6 Select New Group (Custom) in the list of tabs and click Rename.
- 7 Enter My Group for the Display Name and click OK.

|               | Rename | ×      |
|---------------|--------|--------|
| Display Name: |        |        |
| My Group      |        |        |
|               | OK     | Cancel |

8 Select **Pan geometry** from the **Commands Not in the Ribbon** list and then click **Add**.

| Choose commands from:                                                                                                    |   |                      | Customize the Ribbon:                                                                                                    |
|----------------------------------------------------------------------------------------------------|---|----------------------|----------------------------------------------------------------------------------------------------|
| Commands Not in the Ribbon                                                                                                    | ۷ |                      | Main Tabs 🗸                                                                                                    |
| Commands Not in the Ribbon  Fornt construction plane Fornt tool plane Fornt work coordinate system Fornt work coordinate system Machine Definition/Control Definition/Po: Machine Definition/Control Definition/Po: Redo Regenerate Screen Redo Regenerate Screen Right work coordinate system Right side construction plane Right work coordinate system Right work coordinate system | * | Add >><br>< < Remove | Main Tabs        Main Tabs        >     Home       >     Wireframe       >     Solids       >     Solids       >     Model Prep       >     Drafting       >     Art       >     Machine       >     View       a     My Tab (Custom)       My Group (Custom) |
| ne command is added t<br>roup (Custom).                                                                                                    | 0 | Му                   | <ul> <li>▷ Machine</li> <li>▷ View</li> <li>▲ My Tab (Custom)</li> <li>▲ My Cause (Custom)</li> </ul>                                                                                                    |

🕂 Pan

9 Select Zoom On Target from the Commands Not in the Ribbon list and then click Add.

The command is added to **My Group (Custom)**.

**10** Select **My Tab (Custom)** and use the up arrow button to position the tab below the **Home** tab.

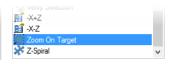

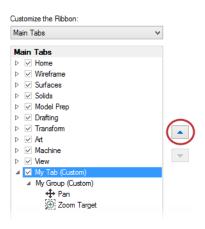

- **11** Click **OK** to close the Options dialog box.
- 12 Choose My Tab to view your customized tab with the Pan and Zoom Target commands.

| FILE | HOME           | MY TAB | WIREF |
|------|----------------|--------|-------|
|      | Zoom<br>Target |        |       |

**13** On your own, return to the Options dialog box to add more commands to your tab, or rearrange the order of the ribbon tabs.

#### Exercise 1-4: Setting System Attributes for the Current File

System attributes control point and line styles as well as colors associated with types of entities you create in Mastercam. You can change the attributes of selected entities

in the graphics window using the controls on the Home tab or from the right-click mini-toolbar (shown below).

| FILE  | HOME                                        | WIREFRAME    | SURFACES                                | SOLIDS            | MODEL PREP               |
|-------|---------------------------------------------|--------------|-----------------------------------------|-------------------|--------------------------|
| Paste | ☆ Cut<br>பீு Copy<br>◙ Copy Ima<br>lipboard |              | ← · · · · · · · · · · · · · · · · · · · | ] 3D Z<br>1 ₩2 \$ | 0.0 •<br>1 •<br>Organize |
| (     |                                             | →∄ 2D Z 0.0  |                                         | • <u> </u>        |                          |
|       | -                                           | om 80%       |                                         |                   |                          |
|       | ~ ·                                         | mic Rotation |                                         |                   |                          |
|       | R.3                                         |              |                                         |                   |                          |

When nothing is selected in the graphics window, you can also set system attributes *for the current file* using these controls. Alternately, set system attributes that persist between sessions using the Color and CAD Settings pages of the System Configuration dialog box.

In this exercise you will use the attributes controls located on the mini-toolbar, which is accessed by right-clicking in the graphics window.

 Right-click the graphics window to open the mini-toolbar and context menu.

| * | ▼                | · · · · · · · · · · · · · · · · · · · |    |
|---|------------------|---------------------------------------|----|
| 0 | Zoom Window      | F                                     | -1 |
| ₽ | Unzoom 80%       | Alt+F                                 | 2  |
| , | Dynamic Rotation |                                       |    |

**2** Click the last button (shown in the previous illustration), to pop off the minitoolbar. You can resize and position the minitoolbar anywhere in the graphics window.

\* • - • 3D 👱 • 🚇 • 🛤 🗞 🖏 Z 0.0 • 🕸 1 • 🕊

3 With nothing selected in the graphics window, click the Line Style drop-down and choose the style shown to the right.

New geometry you create will use the chosen line style.

4 Select the Line Width shown to the right.

New geometry you create will use the chosen line width.

5 Click the Wireframe Color dropdown and select green as shown to the right.

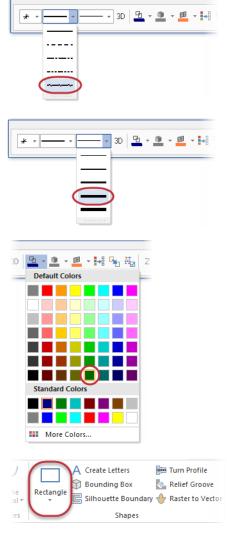

6 On the Wireframe tab, choose Rectangle.

The Rectangle function panel opens.

- Click in the graphics window and draw two rectangles of any size.
   (Follow the prompts shown in the upper left corner of the graphics window.)
- 8 Click **OK** to close the Rectangle function panel.

The rectangles are created using the line style, width, and color you previously selected in this procedure.

Your rectangles may vary from the examples shown to the right.

- **9** Window select one rectangle in the graphics window.
- **10** Click the **Wireframe Color** dropdown and select purple.

| Rectangle        | Ψ×    |
|------------------|-------|
| 2                | େ୍ତ୍ର |
| Basic            | Ŭ     |
| Points           | ۲     |
| 1 2              |       |
| Dimensions       | ۲     |
| Width: 0.4494    | - 🗘 🔒 |
| Height: -0.3508  | • 🗘 🔒 |
| Settings         | ۲     |
| Anchor to center |       |
| Create surface   |       |

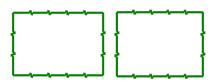

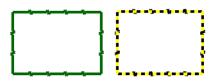

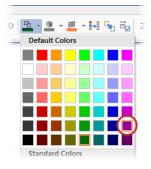

Only the rectangle you selected changes to purple as shown in the following illustration.

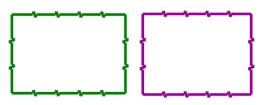

- **11** Notice that the default wireframe color has not changed on the minitoolbar. Any new wireframe geometry you create will use the default color, green.
- 12 Click the last button on the mini-
- 13 With nothing selected in the graphics window, return the Line Style and Line Width to the options shown to the right.
- 14 Return the Wireframe Color to standard blue shown to the right.

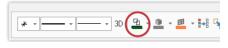

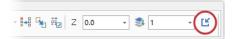

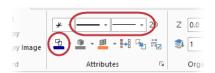

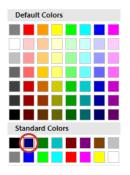

**15** Click **File**, **Save**. Name your file ATTRIBUTES.mcam and save it in the same location as the other tutorial files.

**TIP:** To set default system attributes that persist from session to session, use the System Configuration dialog box and save the settings to the configuration file. See **Working with Configuration Files** for more information.

#### Exercise 1-5: Understanding the Selection Bar and AutoCursor

Selection Bar combines general selection tools used to select entities in the graphics window and AutoCursor controls. Selection Bar is located across the top of the graphics window. It has two modes, Standard Selection and Solid Selection, which are activated based on the function you are using.

🔓 👷 AutoCursor + 🧚 🔕 🗽 🧐 🇊 🇊 🌒 🏨 🎉 + 🧮 + 🔍 🏷 🔅 🔨

AutoCursor controls allow you to detect and snap to points as you move the cursor over geometry in the graphics window. AutoCursor becomes active whenever Mastercam prompts you to select a position in the graphics window.

In this exercise you will precisely locate points and lines using AutoCursor and Fast Point fields.

1 If necessary open the file, ATTRIBUTES.mcam, that you saved from the previous lesson.

Your file may look slightly different than the one to the right.

2 Select Line Endpoints on the Wireframe tab.

The Line Endpoint function panel opens and Mastercam prompts you to specify the first endpoint.

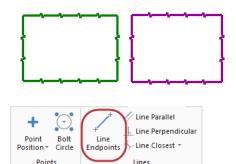

 Click the AutoCursor drop-down and select Midpoint.

4 Click anywhere on the top line of one of your rectangles and drag up to draw a line.

Mastercam automatically uses the midpoint of the entity that you selected as the first endpoint.

- 5 Click to set the second endpoint.
- 6 Choose **OK** in the Line Endpoints function panel.

7 Select Circle Center Point on the Wireframe tab.

The Circle Center Point function panel opens and Mastercam prompts you to enter the center point.

8 Select **AutoCursor Fast Point** on the Selection Bar, (or press the spacebar on your keyboard), to display the Fast Point field. You can enter numbers, formulas, or X,Y,Z coordinates.

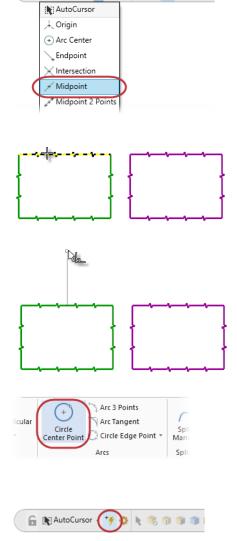

🔓 🖹 AutoCursor 🗸 🍾 👌 🕨

R 🗊 🗊 🗊

**9** Type **0,0,0** to enter the coordinate location of the circle's center point, and then press [**Enter**].

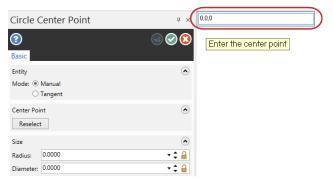

**10** Drag and click to set the radius of the circle. The center point of the circle is at 0,0,0.

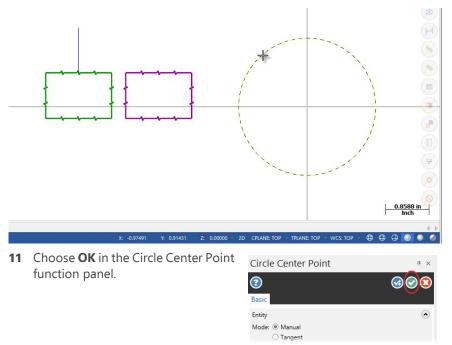

- 12 If the entities are outside of the graphics window, right-click and choose Fit.
- 13 Save your file.

## Exercise 1-6: Using Quick Masks

Mastercam's Quick Masks allow you to select all entities of a specific type, or to select only entities of specific type. Most controls are divided in half. Clicking the left or right side of the control toggles between all/only selection modes. You can select multiple Quick Masks.

Hover over each control to view the tooltip describing its function.

In this exercise you will select entities using several Quick Mask functions.

- 1 If necessary click **File**, **Open** and open ATTRIBUTES.mcam, which you saved in the previous lesson.
- 2 Before beginning this lesson, click **Clear all masking**.

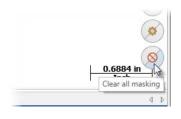

Select all line e

3 Click Select all line entities.

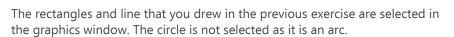

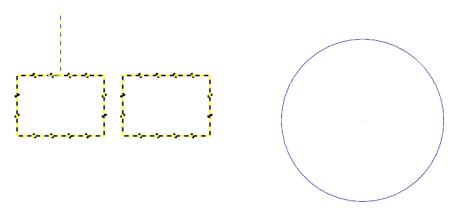

4 Click Clear selection.

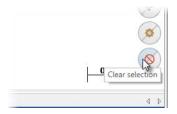

5 Choose Select only arc entities.

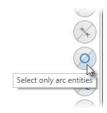

6 Click and drag to window select all entities in the workspace.

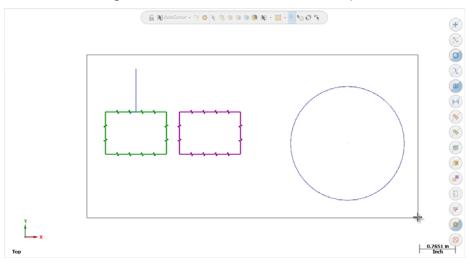

Only the circle is selected as shown in the following illustration.

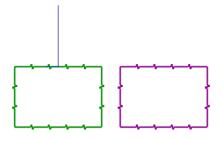

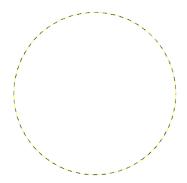

7 Click Clear selection.

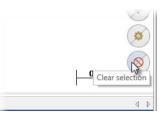

8 Choose Select all entities by color and the Select All dialog box opens.

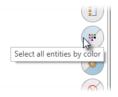

**9** Select the blue checkbox and then click **OK**.

The Quick Masks, **Select only arc** entities and **Select only wireframe** entities remain selected from the previous steps and affect the outcome.

|       | Select All              | × |                                          |
|-------|-------------------------|---|------------------------------------------|
|       | All Entities            |   |                                          |
|       | Xform Result            |   |                                          |
|       | Xform Group             |   |                                          |
|       | Group Manager           |   |                                          |
|       |                         |   |                                          |
|       | Entities                |   |                                          |
| ~     | Color                   |   | *                                        |
|       | Level                   |   |                                          |
|       | Width                   |   |                                          |
|       | Style                   |   |                                          |
|       | Point                   |   | $\overline{\mathbf{a}}$                  |
|       | Miscellaneous           |   |                                          |
| 2     | * 0                     |   |                                          |
| 6     | 1                       |   |                                          |
|       | 128                     |   | () () () () () () () () () () () () () ( |
|       | 229                     |   |                                          |
|       |                         |   | (%)                                      |
|       |                         |   |                                          |
|       |                         |   |                                          |
|       |                         |   |                                          |
|       |                         |   |                                          |
|       |                         |   |                                          |
|       |                         |   |                                          |
|       | -                       |   |                                          |
|       | Show All                |   |                                          |
|       |                         |   |                                          |
|       | ane mask in chaining    |   |                                          |
|       | nore depths in chaining |   |                                          |
| Sar   | me as                   |   |                                          |
| 🗌 U s | e Only Mask             |   | 9                                        |
|       |                         |   | $\otimes$                                |
|       | 🖻 🖌 🤋                   |   | 51 in<br>ch                              |
|       |                         |   | un i                                     |

Only the circle is selected in the workspace as it is the only arc entity that is blue. The blue line is not selected as shown in the following illustration.

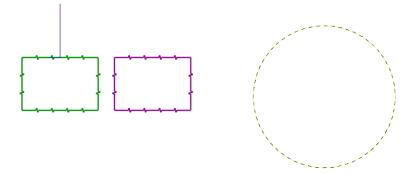

10 Select Clear all masking before proceeding with the next lesson.

#### Exercise 1-7: Exploring the Status Bar

The Status Bar across the bottom of the workspace gives a visual indication of the position of the cursor on the workspace (X,Y,Z). It also provides quick access to the 2D/ 3D switch and lets you modify the Cplane, Tplane, WCS, and Z Depth of geometry and toolpaths in the graphics window. The right side of the Status Bar contains Wireframe, Shaded, and Translucency controls.

In this lesson you will use the wireframe, shaded, and translucency controls to change the appearance of a part. See Help for information on other Status Bar features.

 Open BRACE.mcam, which was provided with the tutorial. Choose
 Don't Save when prompted to save your file from the previous lesson.

The part displays as a solid.

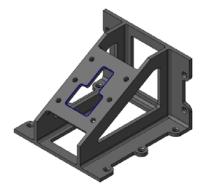

2 Choose Wireframe on the Status Bar.

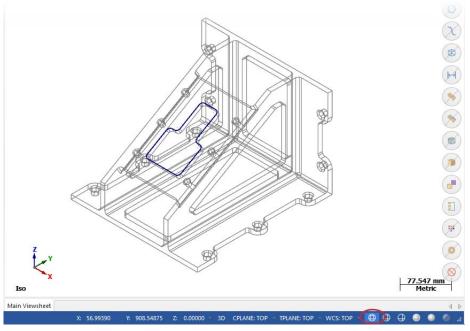

3 Choose No Hidden on the Status Bar.

√ Þ wcs: top → ⊕ € 💭 D ● Ø .#

The part displays only the wireframe that is visible in the current view.

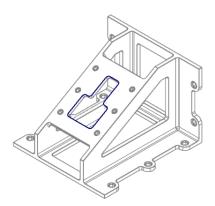

4 Choose **Outline Shaded** and **Translucency** on the Status Bar.

The part displays as a translucent solid.

**5** Continue to experiment with the appearance controls.

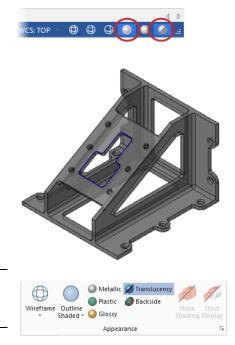

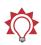

**TIP:** You can also alter how a part displays using the **Appearance** controls located on the **View** tab.

6 Click File, New. Choose Don't save when prompted to save changes to the current file.

You have now completed Lesson 1 of the *Introduction to Mastercam* tutorial. In the next lesson, you learn more about the Mastercam managers.

# **LESSON 2** Working with the Managers

Mastercam has several movable, dockable managers that provide flexible access to frequently used functions including:

- Toolpaths
- Solids
- Planes
- Levels
- Recent Functions

You can toggle the display of the managers, as well as move one or more managers to a new location. Dock a manager to a fixed location on the interface, float it anywhere on the workspace, or even move it to another monitor. Mastercam remembers the settings even after you close the application.

In this exercise, you use different methods to move, hide, display, and customize a manager.

# Lesson Goals

- Dock, undock, and move a manager.
- Hide and display a manager.
- Customize a manager.
- Explore the Recent Functions Manager.

# Exercise 2-1: Moving and Docking Managers

In this exercise, you move and dock one or more managers.

1 Click the title bar of the top manager and drag the stack of managers into the graphics window. Drop the managers onto the blue docking icon on the right side of the interface.

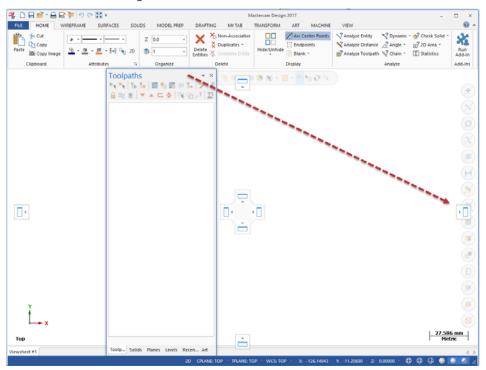

All of the managers are now docked in the new location.

2 Click the **Planes** tab and drag and drop it anywhere on the workspace.

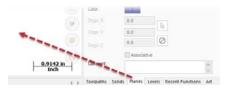

- **3** Resize the Planes Manager by clicking and dragging any of its edges.
- **4** Double-click the Planes Manager's title bar to redock it on top of the stack of managers.

| Name           |                               | G   | WCS | С | т | Offset     |
|----------------|-------------------------------|-----|-----|---|---|------------|
| \star Тор      |                               | G   | WCS | С | Т |            |
| Front          |                               |     |     |   |   |            |
| Back<br>Bottom |                               |     |     |   |   |            |
| Right side     |                               |     |     |   |   |            |
| Left side      |                               |     |     |   |   |            |
| Iso            |                               |     |     |   |   |            |
|                |                               |     |     |   |   |            |
|                |                               |     |     |   |   |            |
| Work offset:   | <ul> <li>Manual</li> </ul>    |     |     |   |   | Get unique |
|                | <ul> <li>Automatic</li> </ul> |     |     |   |   |            |
| Color:         | 1                             |     |     |   |   |            |
|                | 0.0                           |     |     |   |   |            |
|                | 0.0                           |     | 3   |   |   |            |
|                | 0.0                           | _ 6 | 0   |   |   |            |
| Z Origin :     | 0.0                           |     | 0   |   |   |            |
|                | Associativ                    | e   |     |   |   |            |
| Comment:       |                               |     |     |   |   |            |

**5** Click the title bar of the stack of managers and drag it to the left side of the graphics window where it was docked at the beginning of this lesson.

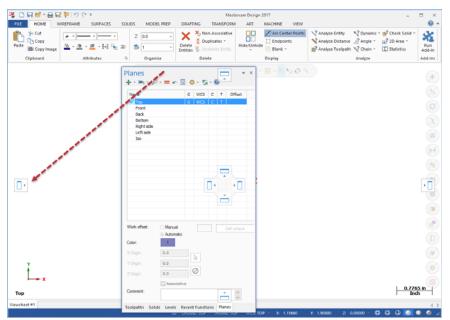

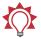

**TIP:** If you work with two monitors, position the managers onto the monitor that is not running Mastercam to free the entire graphics window for drawing.

## Exercise 2-2: Hiding and Displaying a Manager

In this exercise, you hide and display the Toolpaths Manager.

- Click the **Toolpaths** tab to bring it to the front of the stack of managers.
- 2 Hide the Toolpaths Manager by clicking the **Close** button in its upper right corner.
- Re-display the Toolpaths Manager by choosing **Toolpaths** in the **Managers** group on the **View** tab.

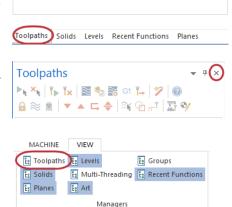

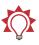

**TIP:** You can use the keyboard shortcut [**Alt+O**] to toggle the display of the Toolpaths Manager.

4 Hide the Toolpaths Manager by clicking the **Auto Hide** button in its upper right corner.

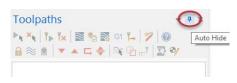

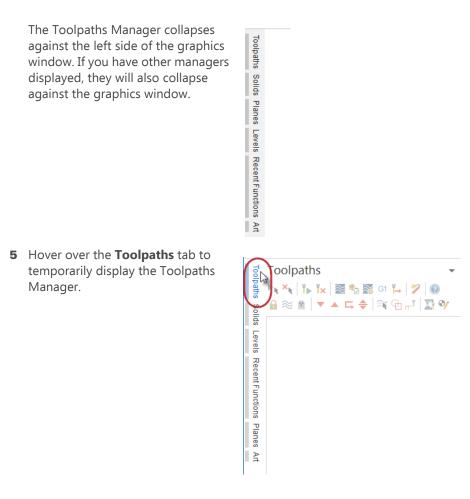

6 Click Auto Hide again to redock the Toolpaths Manager.

#### Exercise 2-3: Customizing a Manager Display

In this exercise, you learn how to customize the background color of the Toolpaths Manager. Some managers have different options that are not shown in this exercise. 1 Select **Background color** from the **Options** drop-down menu in the upper right corner of the Toolpaths Manager.

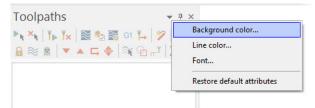

The Color dialog box opens.

- **2** Select the color shown to the right.
- 3 Click OK.

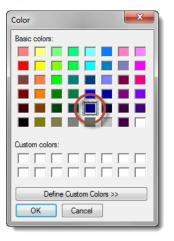

The background of the Toolpaths Manager is the chosen color.

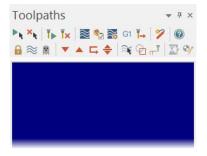

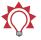

**TIP:** You set the color for lines, as well as font attributes, using the Options drop-down menu.

4 Select **Options**, **Restore default attributes** to return the background color to its default setting for the remainder of this tutorial.

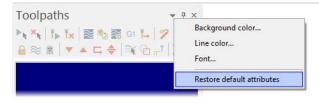

## Exercise 2-4: Exploring the Recent Functions Manager

Recently used functions are recorded on the Recent Functions Manager. You can access one of these functions by selecting it in the list.

In this lesson you will build a recent functions list, resize and dock the Recent Functions Manager, and then access a previously used function.

ſING

Spline

TRANSFORM

Rectangle

ART

A Create Letters

1 On the **Wireframe** tab, click **Rectangle**.

The Rectangle function panel opens.

2 Follow the on-screen prompts and draw a rectangle of any size in the graphics window. Click **OK** when done.

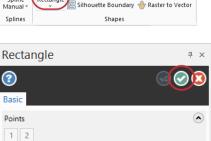

MACHINE

VIEW

Turn Profile

Relief Groove

**3** Click the **Recent Functions** tab to bring it to the front.

Note that **Create rectangle** has been added to the top of the list.

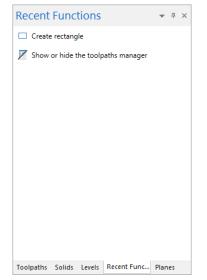

- 4 On the Wireframe tab, click Line Endponts.
- Follow the prompts and draw a line of any size in the graphics window. Click OK when done.

Note that **Create Line Endpoint** has been added to the list.

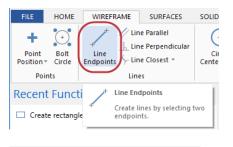

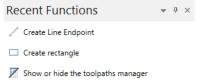

6 Click the **Recent Functions** tab and drag it onto the graphics window.

| Recent Functions 🔹 👻                            | × |
|-------------------------------------------------|---|
| $\swarrow^+$ Create Line Endpoint               |   |
| Create rectangle                                |   |
| Show or hide the toolpaths manager              |   |
| ******                                          |   |
| Toolpaths Solids Levels Planes Recent Functions | / |
| ▼ ×<br>/                                        |   |

7

 Resize the Recent Functions Manager until only the icons show. This keeps the recently used functions on screen while minimizing the space required. 8 Click the title bar of the Recent Functions Manager and drag it to any convenient location on the screen, or dock it on the right side of the graphics window as shown in the illustration.

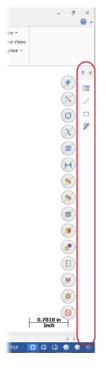

- **9** Click the **Create rectangle** icon to quickly access that previously used function.
- **10** Follow the prompts to create another rectangle in the graphics window, and then click **OK** to close the **Rectangle** function panel.

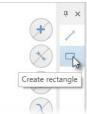

**11** Click and drag the Recent Functions Manager to the left side of the interface and dock it with the other managers.

You have now completed Lesson 2 of the *Introduction to Mastercam* tutorial. In the next lesson, you learn more about the Mastercam Backstage.

# **LESSON 3** Mastercam's Backstage Overview

The File menu in Mastercam is also known as the Backstage. The Backstage is the area where you open, save, convert, manage, or print files. You also access the File menu to open System Configuration and set default system parameters, or open Options to modify the user interface. In addition, the File menu provides access to Help, tutorials, software updates, and connects you with the Mastercam community.

This section provides a brief overview of the Backstage and some of its functions.

## Lesson Goals

• Open and review the Backstage pages.

### Exercise 3-1: Exploring Mastercam's Backstage

Click **File** to open the Backstage view. The image below shows the Info page of the Backstage with links on the left side to other pages and functions.

| $\odot$        |                             | Mastercam Design 2017                                                                                                    |                          |                                           | - | × |
|----------------|-----------------------------|----------------------------------------------------------------------------------------------------|--------------------------|-------------------------------------------|---|---|
| info           | Info                        |                                                                                                    |                          |                                           |   |   |
| New            | -                           | Project Manager                                                                                                    | Properties               |                                           |   |   |
| Open           | Project                     | Use the Project Manager to specify the types of files to save in your project folder.<br>Specifying these file types lets you keep all project files in a single place. | Name                     | Not saved yet                             |   |   |
| Open in Editor | Manager                     | specifying these file types lets you keep all project files in a single place.                                                                                          | Type<br>Folder Path      | Mastercam 2017 Part File<br>Not saved yet |   |   |
| Merge          | 4                           | Change Recognition                                                                                                    | Size                     | Not saved yet                             |   |   |
|                | Change                      | Compare the geometry of two versions of a part file, identify changed geometry,                                                                                         | Units<br>Descriptor      | Metric                                    |   |   |
| Save           | Recognition                 | view the status of affected operations, and make decisions on updating the original<br>file.                                                                            | Descriptor               | Not saved yet                             |   |   |
| Save As        |                             | 7 1 0                                                                                                    |                          |                                           |   |   |
| Save Some      | Ĵ,                          | Track Changes<br>Manage the files that Mastercam tracks, and customize how Mastercam searches                                                                           |                          |                                           |   |   |
| Zip2Go         | <u>Track</u><br>Changes     | for newer versions of tracked files.                                                                                                    |                          |                                           |   |   |
| Convert        |                             |                                                                                                    | Related Dates            |                                           |   |   |
| Print          | 8                           | AutoSave / Backup<br>Configure Mastercam to automatically save current geometry and operations at                                                                       | Last Modified<br>Created |                                           |   |   |
|                | <u>AutoSave</u> /<br>Backup | regular and specific time intervals, and to create backup files when you save<br>manually.                                                                              |                          |                                           |   |   |
| Help           |                             |                                                                                                    |                          |                                           |   |   |
| Community      | Â                           | Repair File                                                                                                    |                          |                                           |   |   |
| Configuration  | <u>R</u> epair<br>File      | Perform routine maintenance on the current file to improve performance and<br>ensure file integrity.                                                                    |                          |                                           |   |   |
| Options        |                             |                                                                                                    |                          |                                           |   |   |
|                |                             |                                                                                                    |                          |                                           |   |   |

The following section provides brief descriptions of the some of the functions and pages located in the Backstage. Click each page to explore the Backstage.

- Info Presents information and properties of the current Mastercam file. The Info page gives you access to functions that take action on the currently open file including, Project Manager, Change Recognition, Track Changes, AutoSave / Backup, and Repair File.
- New Opens a new file.
- Open Accesses the Open page where you can select a recent document or browse for a file to open. You can pin frequently used files or folders to the Recent Documents and Recent Folders sections.
- **Open in Editor** Opens a file using a file editor of your choice.
- Merge Imports and merges entities from an existing part file into the current file.
- Save/Save As Saves the current part file or saves the file with a new name. You can pin frequently used folders to the Recent Folders section of the Save As page.
- Save Some Saves only entities that you select in the graphics window.
- Zip2Go Creates a compressed .ZIP or .Z2G file of the current file that includes your Mastercam configuration, machine definition, post files, tool and material libraries and other necessary files. A Zip2Go file is helpful when sharing file information with other users or technical support.
- Convert Provides access to Import and Export functions, as well as the Migration Wizard so that you can update older Mastercam files to the latest version.
- Print Previews, configures, and prints the current Mastercam file.
- Help Presents information about Mastercam and licensing. Includes links to the What's New and ReadMe documents, tutorials, and the Help system. Visit this page to check for software updates. Some functions require an active internet connection.
- Community Links your account to Mastercam.com, the customer feedback program, and satisfaction surveys.
- Configuration Opens the System Configuration dialog box where you set system defaults for Mastercam.
- Options Opens the Options dialog box where you customize the Mastercam interface.

You have now completed Lesson 3 of the *Introduction to Mastercam* tutorial. In the next lesson, you will learn more about the Configuration files.

# **LESSON 4** Working with Configuration Files

The System Configuration dialog box defines and manages the configuration files that store Mastercam's settings. You can change your system configuration or create a new configuration at any time. It is easy to switch from one environment to another because each configuration is saved to a separate file.

In this lesson, you change options in the System Configuration dialog box to see the different kinds of settings that are stored within one configuration file.

# Lesson Goals

- Create a configuration file.
- Change system colors and CAD styles.
- Modify the size and opacity of on-screen controls.
- Set up AutoSave and Backup.

# Exercise 4-1: Creating a Configuration File

In this exercise, you create a configuration file (.config).

1 Select File, Configuration to open the System Configuration dialog box.

|                                                                                                    | System Configuration                                                                                                    | × |
|----------------------------------------------------------------------------------------------------|----------------------------------------------------------------------------------------------------|---|
| Analyze     ▲       Backplot     ■       CAD Settings     ■       Chairing     ■       Colors     ■       Communications     ■       Converters     ■       Default Machines     ■       Dimensions and Notes     ■       File     ■       AutoSave / Backup     ■       Post Dialog Defaults     ■       Printing     ■       Reports     ■       Streten     ■       Grid Settings     Viewsheets       View Settings     ■       Shading     ■       Solids     Spin Controls       Start / Exit     Tolerances       Toolpath Manager     ■       Toolpaths     ▼ | Number of places after decimal for analyze     N.1234       Analyze Measurement Options       Units for Analyze Measurements       Precision for Analyze Measurements |   |
| 🗃 🖳 🎽 Current: c                                                                                                    | \users\cat\documents\my mcam20\mcamx.config <english> <start td="" 🐥="" 👻="" 💙="" 🖆<="" 😱=""><td>2</td></start></english>                                             | 2 |

2 Click the **Save As** button in the lower left corner.

The Save As dialog box displays.

**3** Enter **Tutorialconfig** for the **File name**.

|               | × 1                                     |
|---------------|-----------------------------------------|
| <b>2</b>      | Current:                                |
|               |                                         |
| File name:    | Tutorialconfig.config                   |
| Save as type: | Mastercam Configuration File (*.config) |

4 Click Save.

Mastercam creates a new  $\mbox{.config}$  file. You can create multiple  $\mbox{.config}$  files using the same method.

In the following exercises, you save system settings to this configuration file.

### Exercise 4-2: Changing System Colors

In this exercise, you change some default colors to customize Mastercam's interface and geometry colors.

 In the System Configuration dialog box, select the **Colors** page from the list.

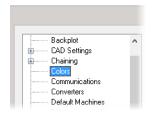

2 Select Geometry color from the list.

You can see that **Geometry color** is currently assigned to color **1**.

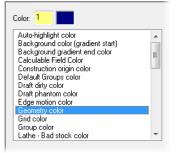

3 Type 163 for the Color value and press [Enter].

Wireframe geometry you create will now use this color.

4 Select Background color (gradient start) from the list.

Color **111** is the current assignment.

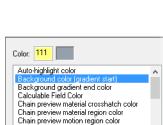

Chain preview tool containment color Construction origin color Default Groups color Draft dirty color Draft phantom color Edge motion color

Color: 163

Color: 15

**5** Type **15** for the **Color** value and press [**Enter**].

The start of the gradient background is now white.

6 Select None (Use Graphics background color) from the Gradient background direction drop-down.

This uses only the Background color (gradient start), instead of creating a gradient background.

7 Click **Apply** to save the settings on this page.

| Gradient background direction        |  |
|--------------------------------------|--|
| Horizontal                           |  |
| None (use Graphics background color) |  |
| Horizontal                           |  |
| Vertical                             |  |
| Diagonal                             |  |

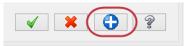

8 Choose Yes to save all current settings to the Tutorial config.config file.

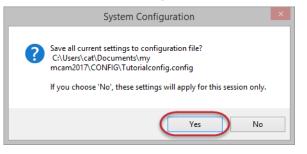

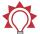

**TIP:** You can also change colors for Wireframe, Solids, and Surfaces of the current file by using the controls located in the Attributes group of the Home tab. See **Setting System Attributes for the Current File**.

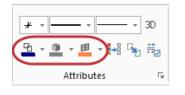

These are just some of the color changes that you can make to customize your Mastercam interface.

## Exercise 4-3: Changing CAD Settings

In this exercise, you make changes to the CAD Settings page.

1 Select the **CAD Settings** page from the list.

You will use the CAD Settings page to specify design defaults, such as default line and spline attributes.

2 In the **Default attributes** section, select the **Line style** shown in the illustration to the right.

Wireframe geometry you create will now use this line style.

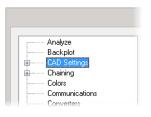

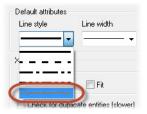

**3** Select the **Line width** shown in the illustration to the right.

Wireframe geometry you create will now use the selected line width.

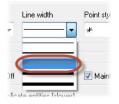

- 4 Click **OK** in the System Configuration dialog box.
- **5** Click **Yes** to save all current settings to the Tutorialconfig.config file.

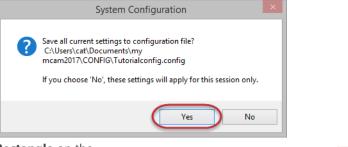

6 Choose **Rectangle** on the **Wireframe** tab.

The Rectangle function panel opens.

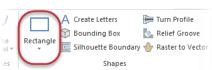

**7** Follow the prompts to create a rectangle, and then click **OK** in the Rectangle function panel

The line style and width of the geometry matches the selections in the CAD Settings page of System Configuration, as well as the geometry color set in the Colors page.

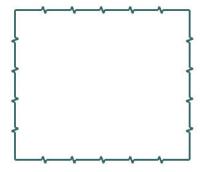

# Exercise 4-4: Changing the Size and Opacity of On-screen Controls

In this exercise you will set the size of the on-screen gnomons and text, and change the opacity of the Selection Bar and Quick Mask buttons.

- 1 Click File, Configuration to open the System Configuration dialog box.
- 2 Select the Screen page.

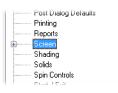

**3** In the **Graphics window overlays** section type **1.5** for **Scale display gnomons and text** and press [**Enter**]. The size of the elements is immediately changed in the graphics window.

|                                                                                                    | System Configuration                                                                                                    | ×                                                                                                    |
|----------------------------------------------------------------------------------------------------|----------------------------------------------------------------------------------------------------|----------------------------------------------------------------------------------------------------|
| Analyce<br>Bacipist<br>CAD Settrage<br>Colors<br>Converties<br>Converties<br>Converties<br>Converties<br>Converties<br>Converties<br>Converties<br>Discolar Mode<br>Port Discolar Motes<br>Port Discolar Motes<br>Port Discolar Motes<br>Stading<br>Stading<br>Soft Centrols<br>Stading<br>Soft Centrols<br>Stading<br>Converties<br>Stading<br>Soft Centrols<br>Stading<br>Converties<br>Stading<br>Soft Centrols<br>Stading<br>Tologathu<br>Wire Backplot | Report toolpath enor messages to     Scenem and log tile       MRU options     10       Variable of huncitons in the MRU menu     10       Include immediate mode functions     10       Number of term in MRU data fields     4       Use MRU and dep-down menu bars     4       We settings     10       Draw thread/cut symbols     15       Scale deplay gromons and text     15       Selection controls opacity:     002 | AddoCursor<br>Temporary midpoints delay<br>1 second v<br>Addo pre selection<br>Display toolpaths<br>Display twel name<br>Addo highlight<br>Solids by faces<br>No Delay v<br>Use deshed on wieffame |
| 🗃 🙀 🎒 Current                                                                                                    | C/Users\cal/Documents\my mcan20\Tutoialconfig config <english td="" v<=""><td>&lt; × 🗘 🤋</td></english>                                                                                                    | < × 🗘 🤋                                                                                                    |

**4** The slider control for **Selection controls opacity** adjusts the opacity of the Selection Bar and Quick Masks. The setting only affects the static display of the on-screen controls. The Selection Bar and Quick Mask controls will become opaque when you hover over them. Move the slider to the left to increase transparency and to the right to increase opacity. Choose any opacity setting you wish.

 Click Apply to save the settings on this page.

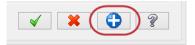

6 Select **Yes** to save the settings to the configuration file.

### Exercise 4-5: Setting up AutoSave and Backup

When you are working on a part, Mastercam can save your work automatically, at intervals that you specify. Mastercam can also save versions of your files as backups.

In this exercise, you set up these functions.

1 Expand the **Files** category and select the **AutoSave / Backup** page.

|   | D'ordan maorinios    |
|---|----------------------|
| ÷ | Dimensions and Notes |
| ė | Files                |
|   | AutoSave / Backup    |
|   | Post Dialog Defaults |
|   | Printing             |

- 2 In the AutoSave / Backup page, do the following:
  - Select the AutoSave checkbox to activate the AutoSave options.
  - Enter 10 for Interval (in minutes).
  - Select the Mastercam Backup Files checkbox to activate the automatic backup feature.

| AutoSave Save using active file name Overwrite existing file name Prompt before saving file Save after every operation | Interval (in minutes): 10<br>File name:<br>C:\Users\cat\Documents\my mcam2017\mcx\T.mcam |
|----------------------------------------------------------------------------------------------------|------------------------------------------------------------------------------------------|
|                                                                                                    |                                                                                          |
| ✓ Mastercam Backup Files                                                                                               | ned in Files                                                                             |
|                                                                                                    | ned in Files<br>Increment <mark>1</mark>                                                 |

Mastercam will save your work automatically every 10 minutes and keep the 10 most recent versions of your file.

3 Select the Files page to view the location of your backup files.

4 Choose **Backup files (Mastercam format)** in the **Data paths** list. The path displays in the **Selected item** box as shown in the following illustration.

|                                                                                                    | System Configuration                                                                                                    |                                                                                                    |
|----------------------------------------------------------------------------------------------------|----------------------------------------------------------------------------------------------------|----------------------------------------------------------------------------------------------------|
| Analyze<br>Backplot<br>CAD Settings<br>Charing<br>Colors<br>Corrections<br>Corrections<br>Corrections<br>Differences<br>Files<br>Files<br>Files<br>Gotto Dialog Defaults<br>Frinning<br>Reports<br>Screen<br>Grid Settings<br>Verwaheets | Data paths       ASCII files (bt, csv, doc)       AutoCAD Files (dwg, dd; dwg)       Autodesk invertor Tawing Files (idw)       Autodesk invertor files (bt, lam)       Batch files (bch)       Eddhes (bch)       Calkey CADL files (cal)       Calk V5 files (capant, caproduct)       Custon Adén (dll)       Eddh files (bch)       Selected item:       C:VJsers/cal/Documents/my mcan2017/mcx/ | File usage<br>Default Concoverd Likeay<br>Default Centrol Definition<br>Lafter Default Likeay<br>Lafter Material Likeay<br>Lafter Post Processor (PST)<br>Lafter Post Processor (PST)<br>Lafter Seture Sheet Template<br>Lafter Tool Likeay<br>Mill Defaults Libeay<br>Mill Defaults Libeay<br>Mill Resenat Libeay<br>Mill Resenat Libeay<br>Mill Resenat Libeay<br>Mill Resenat Libeay<br>Mill Resenat Libeay<br>Mill Resenat Libeay<br>Mill Resenat Libeay<br>Mill Resenat Libeay<br>Mill Resenat Libeay<br>Mill Resenat Libeay |
| View Settings<br>Stading<br>Solids<br>Spin Controls<br>Start / Exit<br>Tolerances<br>Toolpath Manager<br>Toolpaths<br>Wire Backplot                                                                                                    | Use default Data paths<br>Use Windows Temp Directory<br>Pinchude bitmap in file when saving<br>Prompt for file descriptor when saving<br>W Restore entire toolpath data in File, Open<br>Delete duplicate entires in File, Open<br>Apply last machine definition                                                                                                    | Number of files/folders to show in MRU fields: 10                                                                                                    |

**5** Select mcamxm.config <Metric> from the **Current** drop-down to enable the Metric configuration for the remainder of this tutorial.

| Analyze       Backplot       CAD Settings       Charming       Charming       Charming       Charming       Charming       Charming       Colors       Communications       Converters       Default Machines       Default Machines       Default Machines       Default Machines       Default Machines       Discoption and Notes       Files       Post Dialog Defaults       Files       Post Dialog Defaults       Dialog Defaults       Cutors and Notes       Cataly Kiles (bch)       Cataly Kiles (bch)       Cataly Kiles (catal) cataly catproduct)       Cataly Kiles (catal) cataly Categories       Files       Post Dialog Defaults       Files       Screen       Grid Settings       View Settings       View Settings       View Settings       View Settings       Solids       Solids       Solids       Solids       Solids       Solids       Colopath Manager       Destat / Easi       Destat / Easi       Display to file descriptor when asving       Poster Opation Kile descriptor when asving |                                                                                                    | System Configuration                                                                                                    |                                                                                                    |
|----------------------------------------------------------------------------------------------------|----------------------------------------------------------------------------------------------------|----------------------------------------------------------------------------------------------------|----------------------------------------------------------------------------------------------------|
| Port Dialog Defaults     Printing     Printing     Printing     Printing     Printing     Printing     Printing     Printing     Printing     Printing     Printing     Printing     Printing     Printing     Printing     Printing     Port of table Files                                                                                                    | Backplot<br>CAD Settings<br>Chaining<br>Colors<br>Communications<br>Converters<br>Default Machines<br>Dimensions and Notes | ASCII files (txt, csv, doc)<br>AutočAD Files (dwg, čdr, dwf)<br>Autočask inventor Traving Files (idv)<br>Autodesk inventor Ties (ipt, tam)<br>Backup (Hzel Mastercan format)<br>Batch files (bch)<br>Cadkey CADL files (col)<br>Cadia VA files (exp. model)<br>Calia VA files (exp. model) | Default Component Library           Default Control Definition           Lafte Default Library           Lafte Material Library           Lafte Posterion Library           Lafte Post Processor (EXE)           Lafte Post Processor (EXE)           Lafte Setup Sheet Template           Lafte Post Library |
| Viewsheets View Settings Shading Use default Data paths Solids View Settings Use Windows Temp Directory Spin Controls Vinclude bitmap in file when saving Start / Exit Phomp for the descriptor when saving Tolerances Vinclude bitmap in File. Open Toolpath Manager Vinclude Starts and the file.                                                                                                    | Printing<br>Reports                                                                                                    | Edit/Open External Files (*.*)<br>FBM Tool Table Files V<br>Selected item:                                                                                                    | Mill Material Librarý<br>Mill Operation Library V<br>Selected item:                                                                                                    |
| Wire Backplot                                                                                                    | Viewsheets<br>View Settings<br>Solids<br>Solids<br>Start / Exit<br>Tolerances<br>Toolpath Manager<br>Toolpaths             | Use default Data paths<br>Use Windows Temp Directory<br>Include bitmap in file when saving<br>Poronot for file description when saving<br>Restore entilies toolpath data in File, Open<br>Detete duplicate entilies in File, Open                                                          |                                                                                                    |

6 Click OK.

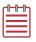

**NOTE:** If you would like to learn more about the individual settings on any System Configuration page, click the Help button located in the lower right-hand corner of the dialog box.

You have now completed Lesson 4 of the *Introduction to Mastercam* tutorial. In the next lesson, you will learn more about the Customize dialog box.

58 MASTERCAM 2017 / Working with Configuration Files

# **LESSON 5** Customizing Mastercam

In this lesson, you learn more about the Options dialog box. Use the Options dialog box to customize your Mastercam workspace, including tab and interface options, the graphics window context menu, and keyboard shortcuts.

# Lesson Goals

- Customize the graphics window context menu.
- Map Mastercam functions to keyboard shortcuts.
- Set display options for tabs and interface colors.

# Exercise 5-1: Customizing the Graphics Window Context Menu

In this exercise, you customize the graphics window context menu that displays when you right-click anywhere in the graphics window. Customizing the context menu allows you quick access to your commonly used functions.

- 1 Click File, Options to open the Options dialog box.
- 2 Select the **Context Menu** page.

| Quick Access Toolbar       Category:       Right-click in Context Menu list for more options.         Options       2D Toolpatha       Context Menu         Image: Context Menu       Image: Context Menu       Context Menu         Image: Context Menu       Image: Context Menu       Context Menu         Image: Context Menu       Image: Context Menu       Image: Context Menu         Image: Context Menu       Image: Context Menu       Image: Context Menu         Image: Context Menu       Image: Context Menu       Image: Context Menu         Image: Context Menu       Image: Context Menu       Image: Context Menu         Image: Context Menu       Image: Context Menu       Image: Context Menu         Image: Context Menu       Image: Context Menu       Image: Context Menu         Image: Context Menu       Image: Context Menu       Image: Context Menu         Image: Context Menu       Image: Context Menu       Image: Context Menu         Image: Dottext Toolpath       Image: Context Menu       Image: Context Menu         Image: Dottext Toolpath       Image: Context Menu       Image: Context Menu         Image: Dottext Menu       Image: Context Menu       Image: Context Menu         Image: Dottext Menu       Image: Context Menu       Image: Context Menu         Image: Dottext Menu                                                                                                    |                                  |                                                                                                    | Options |                   |                                                    | × |
|----------------------------------------------------------------------------------------------------|----------------------------------|----------------------------------------------------------------------------------------------------|---------|-------------------|----------------------------------------------------|---|
| Image: Second Second Secon | Customize Ribbon<br>Context Menu | Cglegory:                                                                                                    |         |                   | Right-click in Context Menu list for more options. |   |
|                                                                                                    |                                  | Drill Toolpath     Cortour     Pocket Toolpath     Face Toolpath     Saw toolpath     2D Dynamic Mit toolpath     2D Dynamic Contour toolpath     2D Pole Mit toolpath     2D Pole Mit toolpath     2D Pole Mit toolpath     Circmill Toolpath     Set Mill Toolpath     Set Mit Toolpath     Set Mit Tool |         | < Remo <u>v</u> e |                                                    |   |

Categories of functions are displayed on the left side of the dialog box, while the right side contains the **Context Menu** list as shown in the previous illustration.

**Delete Entities** 

Analyze Entity Propertie

Cut Copy Insert Separator

SEPARATOR

 Right-click the last item in the Context Menu list and select Insert Separator.

A separator line appears after the last item.

4 Select File from the Category dropdown list.

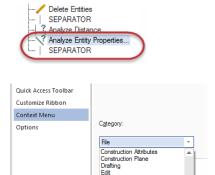

General Selection Geometry

5 Select the Save As function in the Category list and SEPARATOR in the Context Menu list, and then click Add.

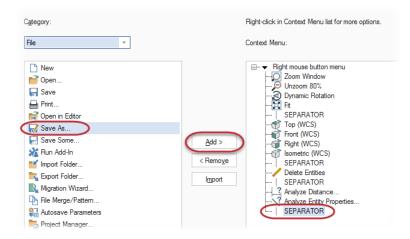

- 6 Click **OK** to save these changes to the right-click menu.
- **7** Right-click in the graphics window to see the updated context menu.

**Save As** has been added to the bottom of the menu.

| Q | Zoom Window      | F1           |
|---|------------------|--------------|
| ₽ | Unzoom 80%       | Alt+F2       |
| 3 | Dynamic Rotation |              |
| Н | Fit              | Alt+F1       |
|   | Top (WCS)        | Alt+1        |
| ¢ | Front (WCS)      | Alt+2        |
| Û | Right (WCS)      | Alt+5        |
| ¢ | Isometric (WCS)  | Alt+7        |
|   | GView            | •            |
| 1 | Delete Entities  | F5           |
| ? | Analyze Distance |              |
| 2 | Save As          | Shift+Ctrl+S |

#### Exercise 5-2: Mapping Functions to Keyboard Shortcuts

In this exercise, you map a Mastercam function to a shortcut key.

- 1 Click File, Options to open the Options dialog box.
- 2 Click **Customize** next to **Keyboard shortcuts** at the bottom of the Quick Access Toolbar page or Customize Ribbon page.

| Keyboard shortcuts: | Customize |
|---------------------|-----------|

The Customize Keyboard dialog box opens.

| Customize                                                                                                    | e Keyboard 🛛 🗙                                                                                                    |
|----------------------------------------------------------------------------------------------------|----------------------------------------------------------------------------------------------------|
| Categories:                                                                                                    | Commands:                                                                                                    |
| File Tab     A       Home     Wireframe       Surfaces     Solids       Model Prep     Drafting       Transform     V | AutoSave/Backup<br>Change Recognition<br>Check All Tracked Files<br>Check Current File<br>Check for Updates<br>Compact and Repair File<br>Configuration<br>Contents |
| Current Keys:                                                                                                    | Press new shortcut key:                                                                                                    |
| Set Accelerator for:<br>Default                                                                                       |                                                                                                    |
| Description:                                                                                                    |                                                                                                    |
|                                                                                                    | geometry and operations at regular and specific time                                                                                                    |
| Assign Reset All                                                                                                    | Close                                                                                                    |

3 Select Home from the Categories list.

The **Commands** list populates with functions from the Home tab.

| File Tab      |    | ingle selection       | ^ |
|---------------|----|-----------------------|---|
| Home          |    | olid Color            |   |
| Wireframe     |    | olid Properties       |   |
| Surfaces      |    | Sort Circles          |   |
| Solids        |    | standard selection    |   |
| Model Prep    |    | Statistics            |   |
| Drafting      |    | ourface Area          |   |
| Transform     | ×  | Surface Color         | ~ |
| iurrent Keys: | Pi | ess new shortcut key: |   |
|               |    |                       |   |
|               |    |                       |   |

4 Select Statistics from the Commands list.

You will notice that the **Current Keys** list is blank. That is because there are no shortcut keys assigned to this function.

- 5 Click in Press new shortcut key and type [Ctrl+Shift+H] to create a new shortcut key.
- 6 Click **Assign** to map this shortcut key to the **Statistics** function.

| Press new shortcut key: |           |
|-------------------------|-----------|
| Ctrl+Shift+H            |           |
|                         |           |
|                         |           |
| Assign Remove           | Reset All |

- 7 Click **Close** to exit the Customize Keyboard dialog box, and then **OK** to close the Options dialog box.
- 8 In the graphics window, press [Ctrl+Shift+H] to access the Statistics function.

The Statistics dialog box displays a summary of the entities in the current file, including total number of visible entities by type, and the number of operations and tools.

In this example, Statistics reports four lines because of the rectangle created in the previous lesson.

9 Click OK to close Statistics.

|      | Statistics × |
|------|--------------|
| 4 Li | nes          |
|      | ОК           |

#### Exercise 5-3: Setting Mastercam Display Options

In this exercise, you set some of Mastercam's display options.

- 1 Select File, Options to open the Options dialog box.
- 2 Select the **Options** page.

|                                                                     |                                                                                    | Options  | × |
|---------------------------------------------------------------------|------------------------------------------------------------------------------------|----------|---|
| Quick Access Toolbar<br>Customize Ribbon<br>Context Menu<br>Options | Manager panels<br>Varge icons<br>Tab Position (restart required):<br>Top<br>Bottom |          |   |
|                                                                     | Interface                                                                          |          |   |
|                                                                     | Theme:                                                                             | Medium 👻 |   |
|                                                                     | Accent color:                                                                      | Blue     |   |

- 3 Under the Manager panels section, select Large icons.
- 4 Under Interface, select Medium for the Theme and set the Accent color to Green.

The **Accent color** changes the color of the Status Bar, the active tab, and the highlight color of functions.

| Theme:        | Medium | * |
|---------------|--------|---|
| Accent color: | Blue   | * |
|               | Blue   |   |
|               | Brown  |   |

**5** Click **OK** to close Options and view the Mastercam interface. The interface has larger icons and the selected green theme.

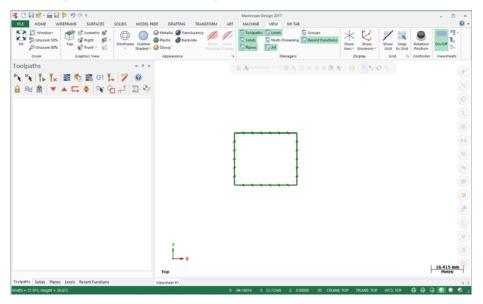

6 Click File, Options and return the settings to the original options or any other settings you choose.

You have now completed Lesson 5 of the *Introduction to Mastercam* tutorial. In the next lesson, you learn more about working with files.

# **LESSON 6** Working with Files

Mastercam not only saves and loads its own file types, (.mcx-\*, .mcam), but also many common file formats, including the following:

- SOLIDWORKS
- AutoCAD
- Parasolid
- Solid Edge
- Autodesk Inventor
- SpaceClaim

- CATIA
- IGES
- ProE/Creo
- Alibre
- Cadkey
- Rhino

Loading and saving native Mastercam files is as easy as selecting **Open**, **Save**, or **Save As** from the Backstage shown to the right. You can also choose one of these commands on the QAT.

You can also open files by:

- Dragging a Mastercam file or thirdparty compatible file from Windows Explorer and drop it in Mastercam's graphics window.
- Dragging and dropping a file onto the Mastercam desktop icon to open a new instance of Mastercam.

# Lesson Goals

- Open a non-Mastercam file.
- Import multiple files.
- Save patterns (Save Some).
- Export one or more files.
- Use Zip2Go files.

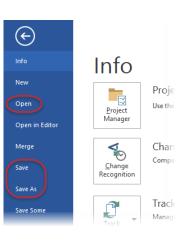

### Exercise 6-1: Opening Non-Mastercam Part Files

Importing files from other applications is similar to opening native Mastercam files. Depending on the file, you might need to specify how Mastercam imports elements of the file. In this exercise, you will convert a SOLIDWORKS (.sldprt) file to a Mastercam part.

1 Select File, Open. Click Computer and then Browse.

The Open dialog box displays.

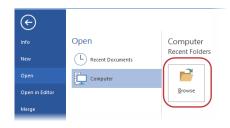

| ſ | 0-0-0- | ۱ |
|---|--------|---|
| Ľ |        |   |
| Ľ | _      |   |
| U |        | J |

**NOTE:** Click **Don't Save** if a dialog displays asking if you want to save changes to the current Mastercam file.

2 In the Open dialog box, select SOLIDWORKS Files (\*.sldprt; \*sldasm) from the drop-down.

| ~(      | SOLIDWORKS Files (*.sldprt;*.sl |        |
|---------|---------------------------------|--------|
|         |                                 |        |
| Options | Open                            | Cancel |

The dialog now displays only SOLIDWORKS parts.

- **3** Navigate to SW\_Part.sldprt, which was provided with this tutorial.
- 4 Select the file, but do *not* double-click it.
- 5 Click the **Options** button.

The SOLIDWORKS File Parameters dialog box opens.

| ~       | SOLIDWORKS Files (*.sldprt;*.sl ∨ |        |
|---------|-----------------------------------|--------|
| Options | Open                              | Cancel |

When importing a non-Mastercam file, you might need to change the options so that it can be read properly into Mastercam. Use these options to control how files are read into the Mastercam database.

|            | SOLIDWO                | RKS File Par | ameters      |
|------------|------------------------|--------------|--------------|
| Import-    |                        |              |              |
| Solids     |                        |              |              |
| O Trimr    | ned surfaces           |              |              |
| Untrir     | nmable surface level : | 10000        |              |
| Edge       | curves                 |              |              |
|            |                        |              |              |
| Scale:     | User Specific          | ¥ 1          |              |
| 🗌 Impo     | t Solids History       |              |              |
|            | t MCX Toolpaths        |              |              |
| _ `        | stem Color for impor   | ted Solids   |              |
|            |                        | ica sonas    |              |
| impo       | t Sketches             |              |              |
| File Infor | mation                 |              |              |
| Exte       | ents:                  |              |              |
|            | X: 150.00000           | Entities:    | 1            |
|            | Y: 125.00000           | Size:        | 487936       |
|            | Z: 50.00000            | Date:        | May 14, 2014 |
|            |                        |              | <b>X</b>     |
|            |                        |              |              |

- 6 Click **OK** without changing anything.
- 7 Click **Open** in the Open dialog box. Mastercam converts and opens the part.
- 8 Right-click in the graphics window and select **Isometric (WCS)** from the menu.

| Q | Zoom Window      |                 |   |
|---|------------------|-----------------|---|
| ₽ | Unzoom 80%       |                 |   |
| 3 | Dynamic Rotation |                 |   |
| н | Fit              |                 |   |
| ¢ | Top (WCS)        |                 |   |
| ¢ | Front (WCS)      |                 |   |
| Ĩ | Right (WCS)      |                 |   |
| 6 | Isometric (WCS)  |                 |   |
|   | GView            | Isometric (WCS) | × |
| / | Delete Entities  |                 |   |
| ? | Analyze Distance |                 |   |
| 7 | Save As          |                 |   |

See the following illustration of the imported SOLIDWORKS file.

| If necessary, click <b>Outline Shaded</b> to view the part as a solid. |  |
|------------------------------------------------------------------------|--|

You learn more about the graphics window and views in later sections of the tutorial. If you would like more information, you can also refer to the Mastercam Help.

### Exercise 6-2: Importing Multiple Part Files

When you have many files to import into Mastercam, you can convert them all at once using the Import Folder command.

9

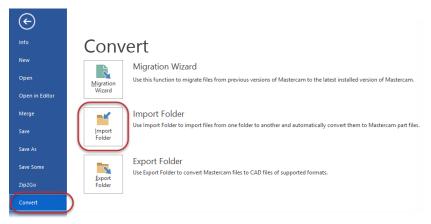

1 Select File, Convert and then click Import Folder.

The Import folder dialog box opens.

2 Select SOLIDWORKS Files (\*.sldprt; \*sldasm, \*slddrw) from the Import from files of type drop-down.

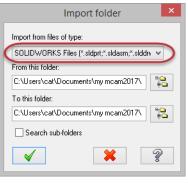

**3** Click the **Browse** button to the right of the **From this folder** box.

The Browse For Folder dialog box opens.

| From this folder:                   |            |
|-------------------------------------|------------|
| C:\Users\cat\Documents\my mcam2017\ | 800<br>#00 |
| To this folder                      |            |

4 Select the location where you stored the tutorial files and then click OK.

- 5 Click the Browse button to the right of the To this folder box.
- 6 Browse to \Documents\my mcam2017\mcx and then click OK.

| Folder:                             | Parts       |              |    |         |  |  |
|-------------------------------------|-------------|--------------|----|---------|--|--|
| Make Ner                            | w Folder    | ОК           | Ca | ncel .: |  |  |
|                                     |             |              |    |         |  |  |
| To this fol                         | der:        |              |    |         |  |  |
| C:\Users\cat\Documents\my mcam2017\ |             |              |    |         |  |  |
|                                     |             | -            |    | /       |  |  |
|                                     |             |              |    |         |  |  |
|                                     | Daarina     | e For Folder |    | ×       |  |  |
|                                     | Brows       | e For Folder |    | _       |  |  |
| Select a new                        | w directory |              |    |         |  |  |
|                                     |             |              |    |         |  |  |
| ⊿ 🌡                                 | my mcam2017 |              |    | ^       |  |  |
|                                     | batch       |              |    |         |  |  |
| Þ                                   | 📙 common    |              |    |         |  |  |
| Þ                                   | 📙 CONFIG    |              |    |         |  |  |
|                                     | 📙 data      |              |    |         |  |  |
| Þ                                   | 📙 Lathe     |              |    |         |  |  |
|                                     | 📙 mcx       |              |    |         |  |  |
| Þ                                   | 📔 Mill      |              |    | ~       |  |  |
| <                                   |             |              |    | >       |  |  |
| Folder:                             | mcx         |              |    |         |  |  |
| Make Nev                            | v Folder    | OK           | Ca | ncel    |  |  |

Browse For Folder

Image: Barbon Started with Mastercam Solids

Introduction to Multiaxis Toolpaths
 Introduction to WCS
 LatheTutorial\_Source

٨

Select a new directory

Dynamic Milling

Intro to Mastercam
 Parts

7 Click OK in the Import folder dialog box.

Mastercam converts all SOLIDWORKS files in the selected tutorial files directory, but does not display the converted files in the graphics window. In this instance, there is only one. You can find the resulting Mastercam file (SW\_Part.mcam) in the \mcx folder.

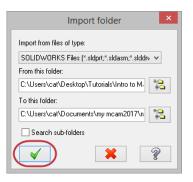

# Exercise 6-3: Saving Patterns (Save Some)

A pattern is a set of reusable entities. For example, you may have a bolt that you use in many different parts. By saving that bolt as a pattern, you can merge it with your other parts as needed.

When you save a Mastercam part, you can choose to save the entire file or to save only selected entities. Saving a set of selected entities is one way to create a pattern from a part file. This exercise demonstrates the File, Save Some command, which lets you choose the entities to save.

- 1 Open 2D\_CHAMFER\_MM.mcam, which was provided with this tutorial. In the Open dialog box, you might need to change your file type to **Mastercam** Files (\*.mcam).
- 2 Select File, Save Some.

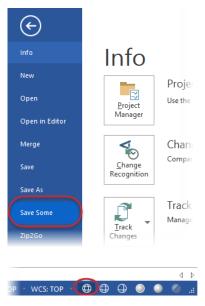

**3** Choose **Wireframe** on the Status Bar to show the wireframe of the solid body making it easier to select the arcs. **4** Select the five arcs shown in the picture below. The arcs change color when they are selected.

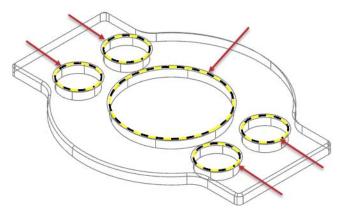

- 5 Press [Enter] to accept the selection. The Save As dialog box opens.
- **6** Type 2D\_CHAMFER\_ARCS.mcam for the **File name**.
- 7 Click **Save** or press [**Enter**] to save the file. Mastercam saves only the selected arcs.
- 8 Open 2D\_CHAMFER\_ARCS.mcam, and notice that it contains only the arcs that you selected.

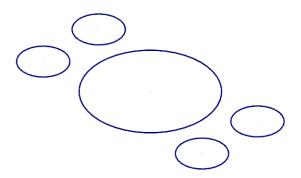

## Exercise 6-4: Exporting a Single File

When exporting, you might need to set a few options so that you get the type of file you expect. In most cases, you need only select the software package to which you are

exporting the file. In this exercise, you learn to convert a single file from one format to another.

- 1 Open 2D\_CHAMFER\_MM.mcam, which was provided with this tutorial.
- 2 Select File, Save As and then click Browse.

The Save As dialog box opens.

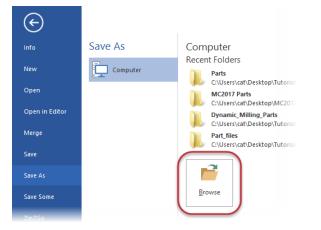

- 3 Select StereoLithography Files (\*.stl) in the Save as type dropdown list.
- 4 Click Options.

The Save as an STL File dialog box opens.

5 Select the ASCII option.

| Options Save Cancel   |  |
|-----------------------|--|
| Save as an STL File × |  |
| O Binary O ASCII      |  |
| World Coordinates     |  |
| Current WCS           |  |
| Resolution : 0.02     |  |
| × × ?                 |  |

File name: 2D CHAMFER MM.stl

Save as type: StereoLithography Files (\*.stl)

6 Click OK to close the Save as an STL File dialog box.

7 Click Save in the Save As dialog box.

Mastercam saves the file in ASCII StereoLithography format.

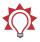

**TIP:** Because the StereoLithography file is ASCII, you can view it with any text editor, such as Notepad, as shown below.

| 2D_CHAMFER_MM.stl - Notepad                                                          |       |
|--------------------------------------------------------------------------------------|-------|
| File Edit Format View Help                                                           |       |
| solid ascii<br>facet normal 0.999166 -0.040789 0.001946                              |       |
| outer loop                                                                           |       |
| vertex -123.777830 -34.001661 -2.540000<br>vertex -123.795738 -34.925000 -12.700000  |       |
| vertex -123.795738 -34.925000 -12.700000<br>vertex -123.716504 -32.984060 -12.700000 |       |
| endloop                                                                              |       |
| endfacet<br>facet normal 0.992517 -0.122094 0.001908                                 |       |
| outer loop                                                                           |       |
| vertex -123.479329 -31.056037 -12.700000<br>vertex -123.634727 -32.160537 -2.540000  |       |
| vertex -123.716504 -32.984060 -12.700000                                             |       |
| endloop                                                                              |       |
| endfacet<br>facet normal 0.996991 -0.077492 -0.001744                                |       |
| outer loop                                                                           |       |
| vertex -123.716504 -32.984060 -12.700000<br>vertex -123.634727 -32.160537 -2.540000  |       |
| vertex -123.698843 -32.985433 -2.540000                                              |       |
| endloop<br>endfacet                                                                  |       |
| facet normal 0.996991 -0.077492 -0.001744                                            |       |
| outer loop                                                                           |       |
| vertex -123.716504 -32.984060 -12.700000<br>vertex -123.698843 -32.985433 -2.540000  |       |
| vertex -123.777830 -34.001661 -2.540000                                              |       |
| endloop<br>endfacet                                                                  |       |
| facet normal 0.979263 -0.202587 0.001832                                             |       |
| outer loop                                                                           |       |
| vertex -123.085791 -29.153761 -12.700000<br>vertex -123.349380 -30.336039 -2.540000  |       |
| vertex -123.479329 -31.056037 -12.700000                                             |       |
| endloop<br>endfacet                                                                  |       |
| facet normal 0.987988 -0.154519 -0.001686                                            |       |
| outer loop<br>vertex -123.479329 -31.056037 -12.700000                               |       |
| vertex -123.349380 -30.336039 -2.540000                                              |       |
|                                                                                      |       |
|                                                                                      | the A |

### Exercise 6-5: Exporting Multiple Files

When you have many Mastercam files to export into a different format, you can convert them simultaneously using the **Export Folder** command. This exercise demonstrates how this function works.

1 Select File, Convert and then click Export Folder.

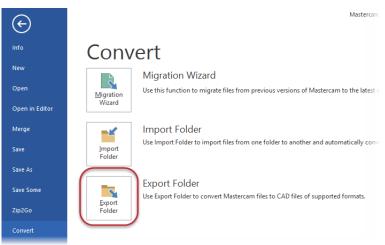

The Export folder dialog box opens.

2 Select IGES Files (\*.igs, \*iges) from the Export to files of type dropdown.

| Export fol                                                                                                    | der ×         |
|----------------------------------------------------------------------------------------------------|---------------|
| Export to files of type:                                                                                                    |               |
| (IGES Files (*.igs;*.iges)                                                                                                    | ~             |
| From this folder:                                                                                                    |               |
| C:\Users\cat\Documents\my r                                                                                                    | mcam2017\ 🚏 🚍 |
| To this folder:                                                                                                    |               |
| C:\Users\cat\Documents\my r                                                                                                    | mcam2017\ 🚏 🗧 |
| Search sub-folders                                                                                                    |               |
| <ul> <li>Image: A state of the state of the state of</li></ul> | 2             |
| Search sub-folders                                                                                                    | 2             |

3 Click the **Browse** button to the right of the **From this folder** box.

The Browse For Folder dialog box opens.

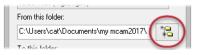

4 Select the directory where you stored the tutorial parts, and then click **OK**.

- 5 Click the **Browse** button to the right of the **To this folder** box.
- 6 Browse to \Documents\my mcam2017\mcx and click OK.

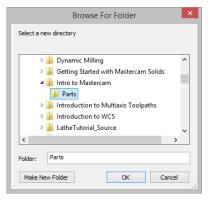

| To this folder:                     |          |
|-------------------------------------|----------|
| C:\Users\cat\Documents\my mcam2017\ | 10<br>#0 |
|                                     |          |

| Browse For Folder                                                                                                    | ×        |
|----------------------------------------------------------------------------------------------------|----------|
| Select a new directory                                                                                                    |          |
|                                                                                                    |          |
| 4 🌗 my mcam2017                                                                                                    | ^        |
| 🐌 batch                                                                                                    |          |
| Image: Second Second |          |
| D 🌗 CONFIG                                                                                                    |          |
| 🌗 data                                                                                                    |          |
| 🖻 🌗 Lathe                                                                                                    |          |
| 🍺 mcx                                                                                                    |          |
| Þ 퉬 Mill                                                                                                    | <b>v</b> |
| < 2                                                                                                    | >        |
|                                                                                                    |          |
| Folder: mcx                                                                                                    | _        |
| Make New Folder OK Cance                                                                                                    | ۱<br>۱۱  |

7 Click **OK** in the Export folder dialog box.

Mastercam converts the files in the selected tutorial folder. You can find the resulting IGES files in your  $\mbox{mcx}$  folder.

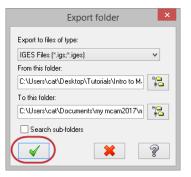

# Exercise 6-6: Using Zip2Go

You use the Zip2Go utility to gather and compress the current open Mastercam part data into a .ZIP or .Z2G file. These files can then be opened and viewed with most zip/ unzip programs. This is especially useful if you are trying to share information with other users or technical support.

Zip2Go scans the machine groups in your current file and captures certain information such as your Mastercam configuration, machine definition, post files, tool and material libraries, and other necessary files. In this exercise, you run Zip2Go to compress a file.

- 1 Open Brace.mcam, which was provided with this tutorial.
- 2 Select File, Zip2Go.

The Zip2Go dialog box opens.

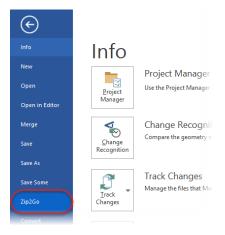

Use this dialog box to create and view Zip2Go files. The file list displays information about the files contained in the Zip2Go archive. You can also

select files that you want, and deselect files that you do not want to include in the Zip2Go file. For this tutorial, you keep the default settings.

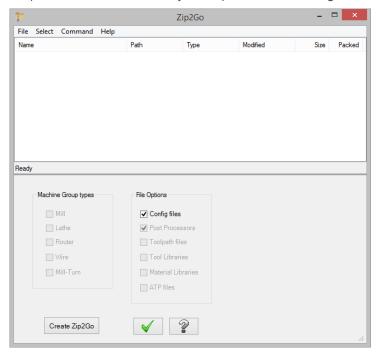

3 Select File, Options from the menu bar.

The Options dialog box opens.

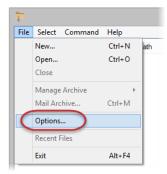

Use this dialog box to configure the default settings for Zip2Go. Make sure the current default output folder is your \Documents folder.

| - | Options ×                                     |
|---|-----------------------------------------------|
|   | Default output folder                         |
|   | C:\Users\cat\Documents                        |
|   | Do not prompt to save if part file is 'dirty' |
|   | Number of files to show in the MRU list: 4    |
|   | Viewable file types                           |
|   |                                               |
|   | TXT<br>PST<br>NC<br>CONFIG                    |
|   | × × ? .                                       |

- 4 Click **OK** to close the Options dialog box.
- 5 Click Create Zip2Go.

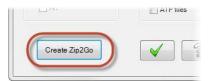

The Save Zip2Go file dialog box opens. By default, Mastercam creates a zipped file with a .ZIP extension in the selected folder. You can change the file type to .Z2G in the **Save as type** drop-down.

| Save as type: Zip2Go file (*.ZIP) |  |
|-----------------------------------|--|

6 Click Save. The Zip2Go file list is populated by files included in the Zip2Go file you created.

| Name                    | Path             | Туре           | Modified       | Size    | Packed  |
|-------------------------|------------------|----------------|----------------|---------|---------|
| A Zip2Go_(BRACE).TXT    |                  | Text Document  | 2/18/2016 11:3 | 343     | 232     |
| Jip2Go_SystemReport.TXT |                  | Text Document  | 2/18/2016 11:3 | 12,571  | 2,869   |
| Jip2Go_FileReport.TXT   |                  | Text Document  | 2/18/2016 11:3 | 32,399  | 5,030   |
| Zip2Go_HASP.TXT         |                  | Text Document  | 2/18/2016 11:3 | 374     | 255     |
| Brace.mcam              | users\cat\deskt  | Mastercam 2017 | 2/18/2016 11:1 | 734,317 | 115,000 |
| Mcamxm.config           | users\cat\docu   | CONFIG File    | 2/18/2016 8:53 | 26,892  | 8,734   |
| Design.workspace        | users\cat\docu   | WORKSPACE File | 2/17/2016 4:53 | 19,792  | 4,076   |
| Mastercam.ft            | program files\mc | FT File        | 2/15/2016 12:0 | 121,031 | 19,071  |

7 Click OK to close the Zip2Go dialog box.

| 1 |
|---|
|   |
|   |

**NOTE:** If the part file contains no toolpaths, Zip2Go will only package the configuration files.

You have now completed Lesson 6 of the *Introduction to Mastercam* tutorial. In the next section, you will learn more about the graphics window and related functions.

# **LESSON 7** Working With the Graphics Window

The graphics window is your workspace in the Mastercam interface.

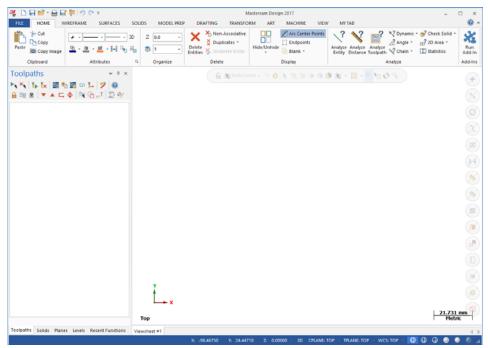

Mastercam provides many tools you can use to change the graphics window display to suit your needs. This section introduces some of these tools, and teaches the basic skills you need to manage your Mastercam workspace.

# Lesson Goals

- Customize on-screen prompts.
- Change standard views.

# Exercise 7-1: Customizing Function Prompts

When you use a function that requires your input, such as selecting an entity, Mastercam provides brief directions in a prompt. You can customize these prompts to change their size, text color, background color, and position on the screen. In this first lesson, you alter the size and appearance of the function prompts.

- 1 Click File, New.
- 2 On the Wireframe tab, select Point Position.

The Point Position function panel opens.

| FILE                        | HOME | WIREFRAME | SURFACES                                              | SO  |
|-----------------------------|------|-----------|-------------------------------------------------------|-----|
| Point<br>Position •<br>Poir |      | + Lin     | ne Parallel<br>ne Perpendicular<br>ne Closest ≠<br>es | Cer |

Notice the prompt displayed in the upper left corner of the graphics window.

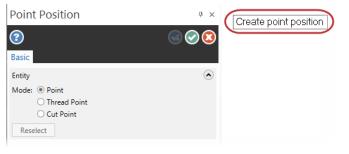

**3** Right-click the prompt and select **Small font**.

| Create point p | position         |
|----------------|------------------|
|                | Small font       |
|                | Medium font      |
|                | Large font       |
|                | Text color       |
|                | Background color |

The prompt now displays smaller as shown in the illustration to the right.

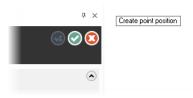

4 Right-click the prompt and select **Background color**.

The Colors dialog box opens.

| Create point | nosition         |
|--------------|------------------|
|              | Small font       |
|              | Medium font      |
|              | Large font       |
|              | Text color       |
|              | Background color |

5 Enter 167 in the Current color attribute box.

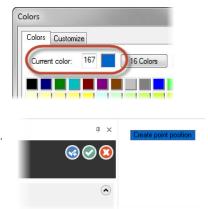

6 Click OK to change the background color and exit the Colors dialog box.

The function prompt now displays with a blue background.

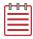

**NOTE:** If you try to make the prompt color the same as the background color, a warning displays.

- **7** Move the function prompt by clicking and dragging it to a new location on your screen.
- **8** Return the prompt to its default attributes for the remainder of this tutorial, by doing the following:
  - a Set the font size to Large font.
  - **b** Set the **Background color** to **15**.
- 9 Click Cancel to close the Point Position function panel.

#### Exercise 7-2: Changing Standard Views

In this exercise, you change your graphics view (Gview) using standard views.

 Open ANGLEBLOCK-MM.mcam, which was provided with this tutorial. The part opens in Isometric (WCS) view.

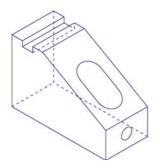

2 Click the Show Axes drop-down on the View tab and deselect World, Cplane, and Tplane, ensuring only WCS remains selected.

The coordinate axes show the origin and the part orientation to help you visualize the part in 3D space.

3 Click Show Axes on the View tab or press [F9] to toggle the display of the WCS axes.

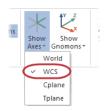

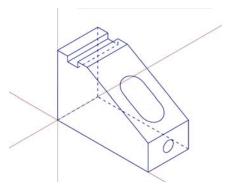

- 4 Click the Show Gnomons dropdown on the View tab and deselect Cplane and Tplane, ensuring only WCS is selected.
- 5 Click Show Gnomons or press
   [Alt+F9] to toggle the display of the on-screen gnomon.

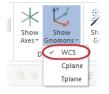

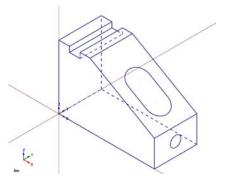

6 On the View tab, click **Top** in the **Graphics View** group.

7 Click Unzoom 80% on the View tab

screen.

to reduce the size of the part on the

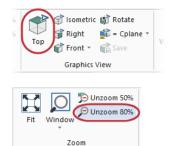

You are now viewing the part as if you were above it looking down.

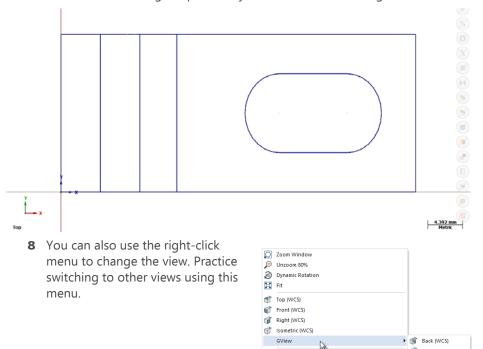

- 9 When finished, return the part to **Isometric** view for the next lesson.
- **10** Click **Show Gnomons** to turn off the display of gnomons in the graphics window.

🥖 Delete Entities

Analyze Distance...

Left (WCS)

Bottom (WCS)

You have now completed Lesson 7 of the *Introduction to Mastercam* tutorial. In the next lesson, you learn more about viewing your part.

# **LESSON 8** Viewing Your Part

Mastercam provides several tools and methods for changing the appearance of the geometry and toolpaths in the graphics window. In this lesson, you learn different ways of viewing your part, to hide portions of your part, and to create and use Viewsheets.

## Lesson Goals

- Fit all entities in the graphics window.
- Use zoom functions to magnify your view of selected entities.
- Dynamically rotate and pan entities in the graphics window.
- Create a viewsheet.
- Blank and hide entities.

# Exercise 8-1: Viewing All Entities

In this exercise, you set up your graphics window to view all entities in a Mastercam part file.

- 1 If necessary, open the tutorial part ANGLEBLOCK-MM.mcam. Change your view to **Isometric**, and press [**F9**] to show the axes.
- 2 Choose Fit on the View tab or press [Alt+F1].

**Fit** and several other Zoom commands are also available in the right-click menu.

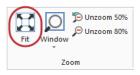

The part now fills the entire graphics window.

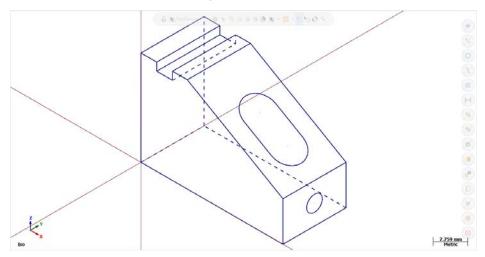

3 Choose View, Unzoom 50% to decrease the size of the display to 50%. This creates a border of free space around the part.

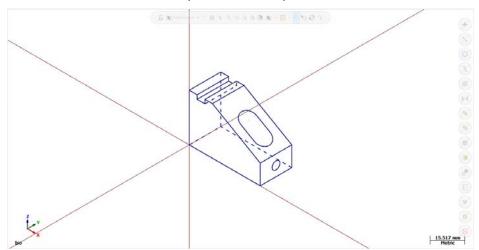

# Exercise 8-2: Zooming In and Out

In this exercise, you practice different techniques for viewing specific areas of detail in a Mastercam part.

1 Place your cursor in the upper left quadrant of the graphics window.

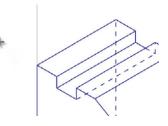

- 2 If your mouse has a middle mouse wheel, spin it back and forth to dynamically zoom in and out. You can also press the [Page Up] and [Page Down] keys on your keyboard to zoom in and out.
- 3 Click Fit or press [Alt+F1] to fit the part to the screen.
- 4 Choose Window.

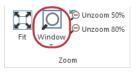

**5** Click and drag a diagonal window around the upper section of the part as shown below.

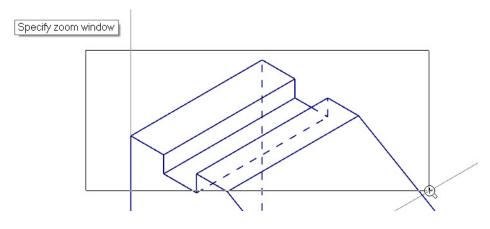

**6** Click to set the zoom window. Mastercam scales the selected area to fit the entire graphics window.

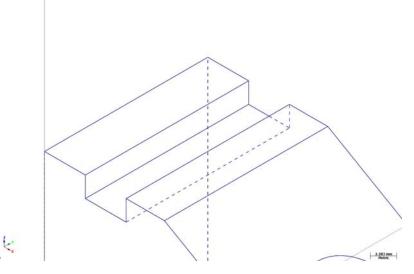

- 7 Right-click the graphics window and choose Fit.
- 8 Select the circle on the front of the angle block as shown in the illustration.

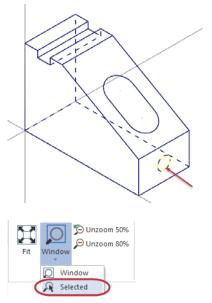

9 Choose **Selected** from the **Window** drop-down on the **View** tab.

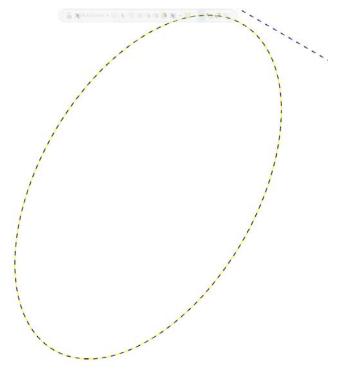

The selected entity is scaled to fit the graphics window.

10 Press [Esc] to clear the selection.

### Exercise 8-3: Rotating Your Part View

This exercise shows how to set the preference for the action your middle mouse button or wheel performs in the graphics window (rotate or pan). You also learn to dynamically rotate entities in the graphics window so that you can see them from any angle.

- 1 Select File, Configuration to open System Configuration.
- 2 Expand the Screen group and select View Settings.

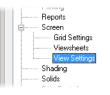

3 If necessary, set Middle button/ wheel to Rotate.

By choosing **Rotate**, Mastercam sets dynamic rotation as the primary function when you click and hold the middle mouse button or mouse wheel.

- 4 Click **OK** to close the System Configuration dialog box and then click **No**, to use these settings for this session only.
- 5 Set up the part in the graphics window, as follows:
  - **a** Set the Gview to **Front**.
  - b Click Unzoom 80%.
- 6 Middle-click in the graphics window where indicated below and continue to hold down the middle mouse button or wheel as you move the mouse slowly in a circular motion.

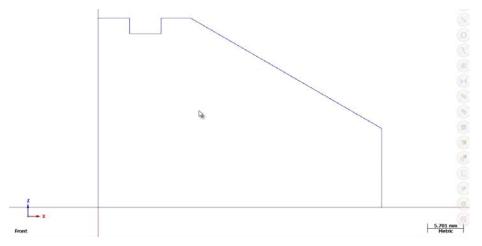

This action rotates the part in space about the selected position and lets you see it from any angle.

7 Let go of the middle mouse button/wheel to finish rotating the part.

The axes symbol (gnomon) in the graphics window changes as you rotate the part. The Gview name in the graphics window no longer displays because you are not in a standard view.

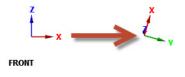

8 Return the view to **Isometric**, and fit the part to the screen.

**TIP:** You can also choose **Dynamic Rotation** from the right-click menu and follow the on-screen prompts to rotate the part.

### Exercise 8-4: Panning You Part

In this exercise, you change your view in the graphics window as if you were moving a camera lens to the left or right, and up and down over the part.

1 Hold down the [**Shift**] key, middle-click in the graphics window where indicated, and continue to hold down the button/wheel while you move the mouse up, down, side to side, and around.

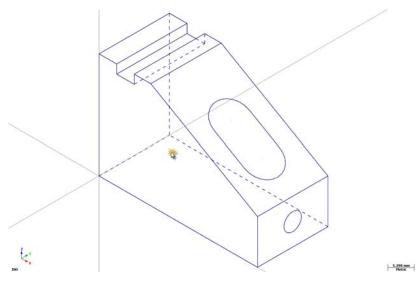

It appears that you have picked up the part and are moving it in the direction of the mouse. However, the entities are not physically moved in space, only the display changes. The Gview does not change as you pan the entities.

- 2 Release the [Shift] key while still holding down the middle mouse button/ wheel and you can rotate the part. Press the [Shift] again to return to panning.
- **3** When you finish panning, release the [**Shift**] key and the middle mouse button/wheel at the same time to exit the function.

# Exercise 8-5: Using Viewsheets

Mastercam allows you to view your part in different orientations by using viewsheets. Viewsheets make viewing a large part easier, as you can set up multiple viewsheets with different views. When you save your part file, Mastercam stores the viewsheet settings along with the part.

In this exercise, you create a viewsheet.

At the bottom of the graphics window, notice a tab named **Viewsheet #1**. This is the main view of your part and cannot be deleted.

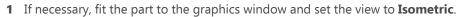

Iso

- 2 Choose New in the Viewsheets group on the View tab. Alternately, you can right-click Viewsheet #1 and select New Viewsheet from the menu.
- **3** Press [**Enter**] to accept the default name.

Viewsheet #2 is created and displayed next to Viewsheet #1.

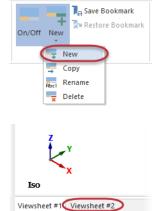

4 Right-click in the graphics window and select **Right (WCS)** to view the part on its right side.

| Top (WCS)<br>Front (WCS)                |             |
|-----------------------------------------|-------------|
| Right (WCS)<br>Isometric (WCS)<br>GView | Right (WCS) |
| Delete Entities                         |             |
|                                         |             |
| Analyze Distance                        |             |

Notice that the view did not change on **Viewsheet #1**. Each viewsheet can contain different views and planes.

6 Right-click Viewsheet #1 and select Settings from the menu.

5 Select Viewsheet #1 again.

|         |       | New Viewsheet<br>Copy Viewsheet |
|---------|-------|---------------------------------|
|         |       | Rename Viewsheet                |
|         |       | Save Viewsheet Bookmark         |
|         |       | Delete Viewsheet Bookmark       |
|         |       | Restore from Viewsheet Bookmark |
| _       |       | Delete Viewsheet                |
| Iso     |       | Settings                        |
| Viewshe | et #1 | Viewsheet #2                    |

The Viewsheet Settings dialog box opens.

| Viewsheet S                                                 | lettings                         | × |
|-------------------------------------------------------------|----------------------------------|---|
| Save to Viewsheets                                          |                                  |   |
| ✓ 2D / 3D                                                   | Color                            |   |
| Gview                                                       | <ul> <li>Active Level</li> </ul> |   |
| ✓ Planes                                                    | 🗹 Line Style                     |   |
| ✓ Toolplanes                                                | <ul> <li>Point Style</li> </ul>  |   |
| <ul> <li>Construction Planes</li> </ul>                     | 🗹 Line Width                     |   |
| ✓ Z Depth                                                   | 🗹 Surface Density                |   |
| ✓ WCS                                                       |                                  |   |
| Enable All Disable All                                      |                                  |   |
| <ul> <li>Automatically restore bookmark settings</li> </ul> |                                  |   |
|                                                             | × × ?                            |   |
|                                                             |                                  |   |

You can use the Viewsheet Settings dialog box to indicate which settings to save to the viewsheets. These settings only apply to the selected viewsheet tab.

7 Click **OK** to exit the Viewsheet Settings dialog box without changing anything.

### Exercise 8-6: Blanking and Hiding Entities

In larger and more complicated parts, it can be difficult to select geometry for toolpaths or geometry manipulation. Mastercam allows you to Blank entities, which *removes* selected entities (from any level) to reduce screen clutter.

Similar to Blank is Hide. With Hide, you select the entities that will *remain* in the graphics window; all unselected entities are *removed*. Both functions have their benefits, but consider these differences:

- You can save blanked entities; hidden entities are not saved.
- Choose Hide/Unhide to remove many entities from the display, or to quickly restore hidden entities.
- Choose **Blank** to selectively remove and restore a limited number of entities from the display. Choose **Unblank** to restore blanked entities.

In this exercise, you first blank and unblank geometry, and then hide and unhide geometry.

**1** Open BLANK\_PART.mcam, which was provided with this tutorial.

If prompted to save ANGLEBLOCK-MM.mcam, choose Don't Save.

2 On the Home tab, select Blank.

Mastercam then prompts you to select entities to blank.

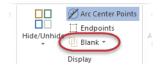

**3** Select the geometry shown below:

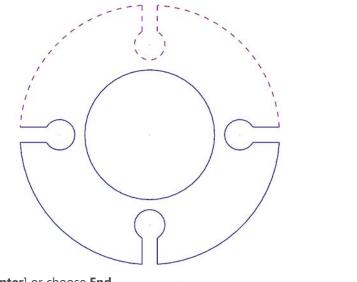

4 Press [Enter] or choose End Selection located below the Selection Bar to accept the selections.

AutoCursor - \*\* O + ® 0 0 0

The selected geometry no longer displays in the graphics window.

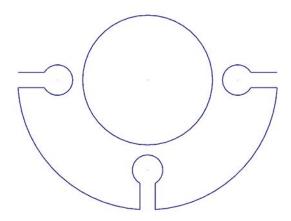

Now, you will unblank the geometry selected in the previous steps.

5 Select **Unblank** from the **Blank** drop-down.

The graphics window changes to display entities that have been blanked, so that you can select which ones to unblank and which ones to keep hidden.

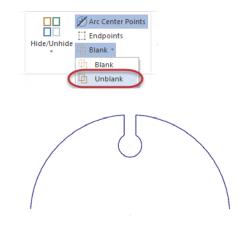

6 Select all of the blanked entities and press [Enter]. The part should be whole again.

Next, you use the Hide/Unhide function.

#### 7 Select Hide/Unhide.

Mastercam prompts you to select which entities to keep.

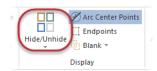

8 Select the geometry shown below:

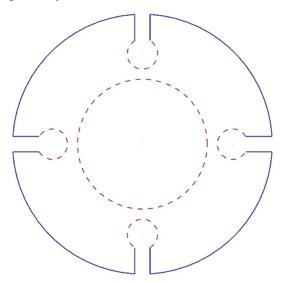

9 Press [Enter] or choose End Selection to accept the selection.

The graphics window hides the unselected geometry.

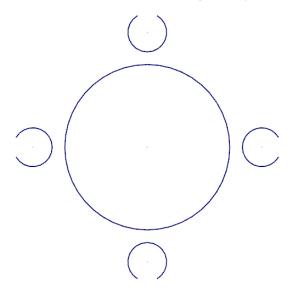

Next, you unhide the geometry using **Unhide Some**.

#### 10 Select Unhide Some.

Mastercam then prompts you to select entities to keep on the screen.

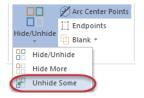

**11** Select the geometry shown below:

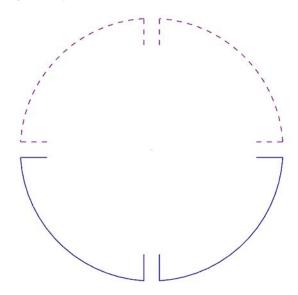

12 Press [Enter] to accept the selections.

Mastercam unhides the selected geometry. Any geometry that was hidden and not selected remains hidden.

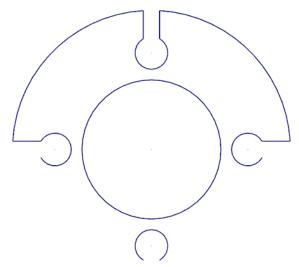

#### 13 Click Hide/Unhide to show all entities.

You have now completed Lesson 8 of the *Introduction to Mastercam* tutorial. In the next lesson, you learn more about levels.

# **LESSON 9** Working With Levels

A Mastercam file can contain separate levels for wireframe, solids, surfaces, drafting entities, toolpaths, and other part data. Organizing your file data by levels lets you control the areas of the drawing that are visible and the entities you can select in the graphics window.

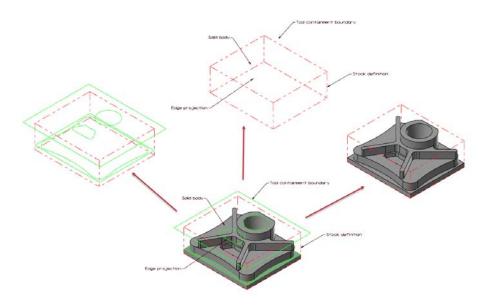

This control makes it easier to work with the file and helps prevent you from affecting areas of the drawing you do not want to change.

You can create and name up to two billion levels and set any one to be the active, current working level. For each level you create, you assign a unique number and, optionally, a name. Mastercam's Levels Manager provides a central location where you can view and create levels, and set their properties.

### Lesson Goals

- Explore the Levels Manager.
- Modify the Levels Manager display options.
- Turn level displays off and on.

- Change the active level.
- Create a new level.
- Move selected entities to a different level.

### Exercise 9-1: Exploring the Levels Manager

When first opening a Mastercam file, you may not be aware of all entities in the part because they may exist on levels that are not displayed in the graphics window. It is a good practice to first access the Levels Manager and view all of the levels in the file.

The Levels Manager is movable and dockable. You can dock it to a fixed location on the interface, float it anywhere on the workspace, or move it to another monitor. These settings are modal, which means that Mastercam remembers the settings even after you close the application.

In this exercise, you explore the Levels Manager and modify some display options.

1 Open LEVELS\_PART.mcam, which was provided with the tutorial and save it with a new name.

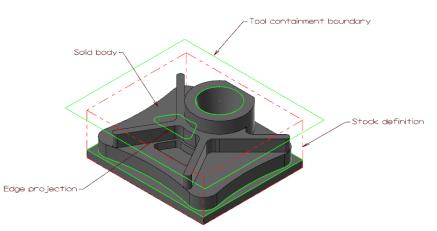

If prompted to save BLANK\_PART-MM.mcam, choose Don't Save.

2 Click the **Levels** tab and drag and drop it anywhere on the workspace.

| Display:  |        | ⊖ Used                        |  |
|-----------|--------|-------------------------------|--|
|           |        | ○ Named                       |  |
|           |        | Used or named                 |  |
|           |        | ⊖ Range                       |  |
|           |        | 1 100                         |  |
| Toolpaths | Solids | Plane Levels Recent Functions |  |
|           |        |                               |  |

If the **Levels** tab does not show, select **Levels** in the **Managers** group of the **View** tab.

**3** Resize the Levels Manager by clicking and dragging any of its edges.

| t: Toolpath | E: Levels         | E Groups           |  |  |  |  |  |
|-------------|-------------------|--------------------|--|--|--|--|--|
| E: Solids   | E Multi-Threading | E Recent Functions |  |  |  |  |  |
| E Planes    | E: Art            |                    |  |  |  |  |  |
| Managers    |                   |                    |  |  |  |  |  |

| Levels<br>+ ♀ \$ | )<br>* * | 🛛 🗘 - Ø   |          | <b>▼</b> X |
|------------------|----------|-----------|----------|------------|
| Nu 🔺             | Visible  | Name      | Entities | Level Set  |
| ✓ 1              | x        | Wireframe | 29       |            |
| 2                | x        | Solid     | 1        |            |
|                  |          |           |          |            |

The Levels Manager shows all levels that exist in the current part file, their display status, and the number of entities per level.

|                                                                                 | Levels<br>+ ♀                              | r 🛛               | <b>\$</b> - @                                        |                     | <b>▼</b> X | Use any column<br>heading to sort the<br>levels grid. To sort,                                            |
|---------------------------------------------------------------------------------|--------------------------------------------|-------------------|------------------------------------------------------|---------------------|------------|----------------------------------------------------------------------------------------------------|
| The checkmark in<br>the Number column<br>indicates the current<br>active level. | Number A                                   | Visible<br>X<br>X | Name<br>Wireframe<br>Solid                           | Entities<br>29<br>1 | Level Set  | click the column<br>heading. To change<br>the sort order<br>(ascending or<br>descending), click<br>again. |
| Active level<br>parameters display —<br>in this section.                        | Number:<br>Name:<br>Level set:<br>Display: | 000               | lireframe<br>Used<br>Named<br>Used or named<br>Range | 100                 |            | Use these<br>options to filter<br>the levels grid.                                                        |

- 4 Click Hide level properties to hide the property controls in the lower section of the Levels Manager and maximize the space allotted to the levels grid.
- **5** Click **Hide level properties** again to show the controls at the bottom of the Levels Manager.

| Number 🖌   | Visible | Name      | Entities | Level Set |
|------------|---------|-----------|----------|-----------|
| <b>√</b> 1 | x       | Wireframe | 29       |           |
| 2          | x       | Solid     | 1        |           |
|            |         |           |          |           |
|            |         |           |          |           |
|            |         |           |          |           |
|            |         |           |          |           |
|            |         |           |          |           |
|            |         |           |          |           |
|            |         |           |          |           |
|            |         |           |          |           |
|            |         |           |          |           |
|            |         |           |          |           |
|            |         |           |          |           |
|            |         |           |          |           |
|            |         |           |          |           |
|            |         |           |          |           |
|            |         |           |          |           |
|            |         |           |          |           |
|            |         |           |          |           |
|            |         |           |          |           |
|            |         |           |          |           |

6 Click **Display options**, **Contrast rows** to apply shading to every other row used in the grid.

| evels |         |    |                                                                |   |  |
|-------|---------|----|----------------------------------------------------------------|---|--|
| F 🔎 📚 | \$ m    |    | - 🕐                                                            |   |  |
| Nu 🔺  | Visible | Na | Active level is always visible<br>Only active level is visible | - |  |
| 🖌 1   | x       | Wi | Arrow keys set active level                                    |   |  |
| 2     | X       | So | Contrast rows                                                  | 5 |  |
|       |         | -  |                                                                | - |  |

7 Dock or locate the Levels Manager in a convenient location.

In the next exercise, you learn to turn level displays on and off.

## Exercise 9-2: Showing or Hiding Levels

In this exercise, you change the graphics window display by turning level display on and off. To select or otherwise work with an entity in the graphics window, its level must be visible.

In the Visible column for level
 2:Solid, click once to turn off the display of that level.

| .evels<br>⊧ ዾ \$ | ** | r 🛛     | <b>o</b> - Ø |          | ¥ 3       |
|------------------|----|---------|--------------|----------|-----------|
| Number           | ~  | Visible | Name         | Entities | Level Set |
| <b>~</b> 1       |    | x       | Wireframe    | 29       |           |
| 2                |    |         | Solid        | 1        |           |
|                  |    |         |              |          |           |

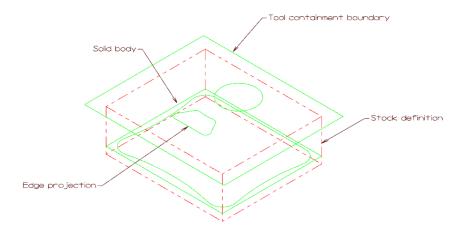

The change is immediate in the graphics window.

If necessary, drag the Levels Manager to a position that gives you a better view of the graphics window.

- 2 Click again in the **Visible** column for level **2:Solid** to toggle the level display on.
- **3** Try turning off the display of level **1:Wireframe**.

When **Active level is always visible** is selected in **Display options**, you cannot turn off the active level display in the graphics window.

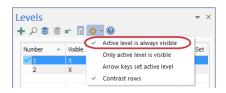

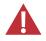

**CAUTION:** Turning off the display of the active level while you are working in that level is not recommended. However, it may occasionally be necessary.

4 Click **Display options** and deselect **Active level is always visible**.

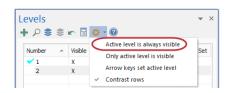

- 5 Use Turn all levels off and Turn all levels on options to toggle the display of all levels on or off.
- 6 Select Active level is always visible again.
- 7 Make sure all levels are visible before continuing on to the next exercise.

Levels

+ 🖉 🗟

Number

🛌 📄 🔅 - 🔞

Solid

Entities

Level Set

Visible Name

# Exercise 9-3: Changing the Active Level

Any geometry that you create is always placed on the active level. There can only be one active level at a time, but you can change the active level as often as necessary to work with the part. In this exercise, you change the active level using several methods.

1 In the Levels Manager, click once in the **Number** column of level **2:Solid** to set it as the active level. A checkmark indicates that it is now the active level.

The level field located in the **Organize** group on the **Home** tab also shows that level **2:Solid** is the active level.

2 Select level number **1:Wireframe** from the levels drop-down to make it the active level.

A checkmark appears in the **Number** column for level **1**.

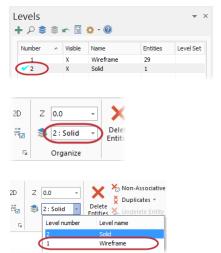

- 3 In the Levels Manager, turn off the visibility of level 2:Solids.
- 4 Position the cursor anywhere in the row for level **2:Solids**, right-click and choose **Make active**.

A checkmark appears in the **Number** column for level **2**.

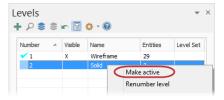

Level **2:Solids** is also visible because the Levels Manager display option, **Active level is always visible** is selected.

| Levels - |         |               |          |           |  |  |  |
|----------|---------|---------------|----------|-----------|--|--|--|
| + P 📚 😫  |         | <b>\$</b> - Ø |          |           |  |  |  |
| Number   | Visible | Name          | Entities | Level Set |  |  |  |
| 1        | x       | Wireframe     | 29       |           |  |  |  |
| 💙 2      | X       | Solid         | 1        |           |  |  |  |
|          | $\sim$  |               |          |           |  |  |  |

#### Exercise 9-4: Creating a Level and Assigning Entities

In this exercise, you create and name a level, and then assign entities to that level.

1 In the Levels Manager, click Add a new level.

Mastercam adds a new level to the Levels Manager grid and sets it as the active level.

| Add a new  | level sible | Name      | Entities | Level Set |
|------------|-------------|-----------|----------|-----------|
| 1          | X           | Wireframe | 29       |           |
| <b>√</b> 2 | Х           | Solid     | 1        |           |
|            |             |           |          |           |

| Н | <b>- ג \$</b> | \$ ir   | 🖹 🔅 - 🔞   |          |           |
|---|---------------|---------|-----------|----------|-----------|
|   | Nu 🔺          | Visible | Name      | Entities | Level Set |
|   | 1             | x       | Wireframe | 29       |           |
|   | 2             |         | Solid     | 1        |           |
| < | ✓ 3           | х       |           | 0        |           |
|   |               |         |           |          |           |

2 In the Name field, type Tutorial.

The Levels Manager grid updates to show the new name. Although level names are optional, descriptive names are helpful.

| Number 🦯 🔺 | Visible | Name      | Entities | Level Set |
|------------|---------|-----------|----------|-----------|
| 1          | x       | Wireframe | 29       |           |
| 2          | X       | Solid     | 1        |           |
| 🗸 3        | X       | Tutorial  | 0        |           |
|            |         |           |          |           |
|            |         |           |          |           |
|            |         |           |          |           |
|            |         |           |          |           |
|            |         |           |          |           |
|            |         |           |          |           |
|            |         |           |          |           |
|            |         |           |          |           |
|            |         |           |          |           |
|            |         |           |          |           |
| Number:    | 3       |           |          |           |

3 Make level 1:Wireframe the active level.

- 4 Use the **Display** options in the lower section of the Levels Manager to control the visibility of levels. You can show only used levels (those assigned to entities), levels that are named, (regardless of whether they are used), either used or named levels, or limit the display to a range of level numbers.
- 5 Click Used and notice that level
   3:Tutorial is no longer visible because there are no entities assigned to it.

| Levels<br>+ ♀ \$ \$ | × 🛛     | ¢ - Ø         |          | <b>▼</b> × |
|---------------------|---------|---------------|----------|------------|
| Number 🔺            | Visible | Name          | Entities | Level Set  |
| ✓ 1                 | x       | Wireframe     | 29       |            |
| 2                   | x       | Solid         | 1        |            |
|                     |         |               |          |            |
|                     |         |               |          |            |
|                     |         |               |          |            |
|                     |         |               |          |            |
|                     |         |               |          |            |
|                     |         |               |          |            |
|                     |         |               |          |            |
|                     |         |               |          |            |
|                     |         |               |          |            |
| Number:             | 1       |               |          |            |
| Number.             | -       |               |          |            |
| Name:               | W       | reframe       |          |            |
| Level set:          |         |               |          |            |
|                     | _       | -             |          |            |
| Display:            |         | Jsed          |          |            |
|                     |         | Named         |          |            |
|                     |         | Jsed or named |          |            |
|                     | 0       | Range         |          |            |
|                     |         | 1             | 100      |            |

- 6 Click Used or named to restore visibility of all levels.
- 7 Make level **3:Tutorial** the active level.
- 8 Select Point Position on the Wireframe menu.

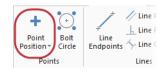

**9** Click a few times in different places in the graphics window to create some points.

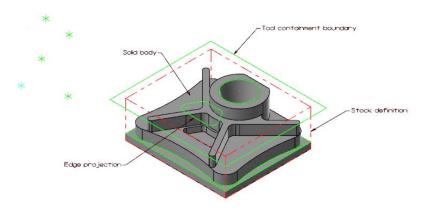

**10** Click **OK** on the Point Position function panel to exit the function.

| ?                           |                             |               | (              |             |
|-----------------------------|-----------------------------|---------------|----------------|-------------|
| Basic                       |                             |               |                |             |
| Entity                      |                             |               |                |             |
| Mode: 🖲 Poi                 | int                         |               |                |             |
| O Th                        | read Point                  |               |                |             |
| O Cu                        | t Point                     |               |                |             |
|                             |                             |               |                |             |
| Developet                   |                             |               |                |             |
| Reselect                    |                             |               |                |             |
| Reselect                    |                             |               |                |             |
|                             |                             |               |                |             |
| Levels                      |                             |               |                | •           |
|                             | \$ m 🗄                      | <b>\$</b> - @ |                | •           |
| Levels                      | Since State                 | 🌣 - 🙆<br>Name | Entities       | The vel Set |
| Levels<br>+ ♪ \$            |                             |               | Entities<br>29 |             |
| Levels<br>+ P 📚 :<br>Number | <ul> <li>Visible</li> </ul> | Name          |                |             |

 Verify that the new geometry was created on level **3:Tutorial**. In the Levels Manager the number of **Entities** is not **0**.

**NOTE:** Your number of points may be different than what is shown in the previous illustrations.

12 Practice turning level displays on and off and changing the main level.

When you are ready, turn on the visibility for all levels and continue with the next exercise.

#### Exercise 9-5: Moving Entities to a Different Level

In this exercise, you create a new level using a different method and move entities from one level to another. You can use the same basic procedure to copy entities to a different level.

 In the Levels Manager, enter 4 in the Number field, and then enter Labels for the level Name.

The new level, **4:Labels** becomes the active level.

| Levels<br>+ ♪ \$ \$ | r 🛛     | ¢ - Ø         |          | <b>▼</b> × |
|---------------------|---------|---------------|----------|------------|
| Number 🔺            | Visible | Name          | Entities | Level Set  |
| 1                   | x       | Wireframe     | 29       |            |
| 2                   | x       | Solid         | 1        |            |
| 3                   | х       | Tutorial      | 5        |            |
| <b>₹</b> 4          | х       | Labels        | 0)       |            |
|                     |         |               |          |            |
|                     |         |               |          |            |
|                     |         |               |          |            |
|                     |         |               |          |            |
|                     |         |               |          |            |
| Number:             | 4       |               |          |            |
| Name:               | La      | bels          |          |            |
| Level set:          |         |               |          |            |
| Display:            |         | Jsed          |          |            |
|                     | 0       | Named         |          |            |
|                     | ۲       | Jsed or named |          |            |
|                     | 0       | Range         |          |            |
|                     |         | 1             | 100      |            |

- 2 Make level 1:Wireframe the active level.
- 3 On the Home tab, click Change Level.

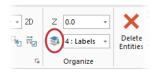

- 4 Mastercam prompts you to select entities. Use the following steps to select all labels located on level 1:Wireframe.
  - a Choose the Quick Mask, Select all advanced.

The Select All dialog box displays.

Select entities to change the level of

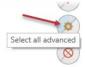

 In the Select All dialog box, create a selection mask for all of the label entities.

A selection mask is a defined set of criteria that you use to quickly select entities in the graphics window.

- Select the **Entities** checkbox.
- Expand the **Drafting** node and select **Labels** in the list.
- Click OK.

|            | Select All                                                                                                    | × |
|------------|----------------------------------------------------------------------------------------------------|---|
|            | All Entities<br>Xform Result<br>Xform Group<br>Group Manager                                                   |   |
|            | Entities                                                                                                    | D |
|            | Color                                                                                                    |   |
|            | Level                                                                                                    |   |
|            | Width                                                                                                    |   |
|            | Style                                                                                                    |   |
|            | Point                                                                                                    |   |
|            | Miscellaneous                                                                                                  |   |
|            | Wireframe Points Points Lines Arcs Suffaces Suffaces Drafting Notes Leaders Leaders Dimensions Hatches Copious | 2 |
| 🗌 lg<br>Sa | ane mask in chaining<br>nore depths in chaining<br>me as<br>se Only Mask                                       |   |
|            | ] 🗳 🖌 💡                                                                                                    | ) |

In the graphics window, Mastercam highlights all the notes, indicating that they are all selected.

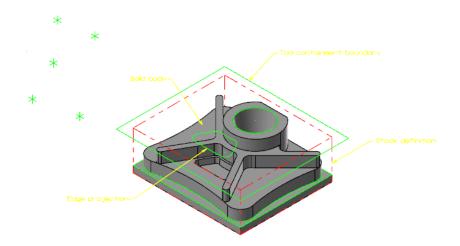

- 5 Press [Enter] or choose End Selection located below the Selection Bar.
- 6 The Change Levels dialog box displays.

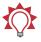

**TIP:** You can also use general selection methods to pre-select entities before choosing the **Change Level** option. When you pre-select entities, Mastercam does not prompt you to select additional entities and you advance directly to the Change Levels dialog box.

- 7 In the Change Levels dialog box complete the following steps:
  - a Choose Move.
  - **b** Deselect the **Use Active Level** checkbox.
  - c Type 4 in Number.
  - d Click OK.

| Change Levels ×         |
|-------------------------|
| Operation<br>Move Ocopy |
| Level Number            |
| Use Active Level        |
| Number:                 |
| 4 Select                |
| Errce visibility        |
| 🖲 On i Off              |
|                         |
| × × ?                   |

8 In the Levels Manager, verify that level **4:Labels** now contains the four label entities that were on level **1**.

Level **1:Wireframe** contains four fewer entities.

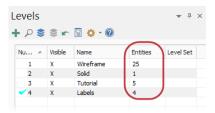

**9** Save your part.

You have now completed Lesson 9 of the *Introduction to Mastercam* tutorial. In the next lesson, you will learn more about views and planes.

116 MASTERCAM 2017 / Working With Levels

## **LESSON 10** Understanding Views and Planes

Mastercam uses a 3D Cartesian coordinate system to locate your work in three-dimensional space. This means that geometry and toolpath positions are expressed in terms of three coordinate axes: X, Y, and Z. Each axis is signed, which means it has a positive and negative direction.

In previous lessons, you learned about standard views and planes. In this lesson, you learn more about creating your own planes and using them for geometry creation.

#### Lesson Goals

- Understand views and planes.
- Customize the Planes Manager.
- Adjust follow rules.
- Create a custom plane.
- Use a custom plane for geometry creation.
- Create a new plane using the dynamic gnomon.

#### Exercise 10-1: Exploring the Planes Manager

You use views and planes in Mastercam for many drawing and machining purposes.

A *plane* is any two-dimensional slice of a 3D coordinate system. Examples of planes include the XY plane in a 3D coordinate system, or a face of your part, no matter its angle.

A *view* is a plane with an origin and orientation. For example, the Left side view and Right side view are both aligned with the same plane; but a clockwise arc in one view is the opposite of a clockwise arc in the other view.

Mastercam includes a number of pre-defined views, which you explored in Lesson 7. These include Top, Front, Right, Isometric, and others.

The work coordinate system (WCS) refers to the alignment of the coordinate system itself. You can choose to align the coordinate system axes with any plane you wish. When this happens, you map the XY plane to the plane of the view. The origin of the view becomes your new (0,0,0) point. The view becomes the Top plane in the new working coordinate system.

|   | U | U |
|---|---|---|
| = |   | = |
| = |   | - |

**NOTE:** If you would like to learn more about the work coordinate system, try the *Introduction to the Work Coordinate System* tutorial located on our website.

This section introduces some ways planes are used and some ways to access them. You can use views and planes for three main functions:

- Graphic views (Gviews)— A Gview determines the angle from which you are looking at the part in the graphics window.
- Construction planes (Cplanes)—When you draw geometry, the Cplane is the plane in which the geometry is created. This does not have to be the same as the Gview. For example, you can look at your part in Isometric Gview, while drawing geometry in the Front Cplane.
- Tool planes (Tplanes)— This is the plane that is typically normal to the tool axis. Tplanes are only used when creating toolpaths. Tool planes determine the tool orientation. In almost all cases, your Cplane will be the same as your Tplane (the most common exceptions are mill/turn operations).

You use Planes Manager to select, edit, create, and manage planes.

|                |                               | G  | WCS | С | т | Offset     |
|----------------|-------------------------------|----|-----|---|---|------------|
| \star Тор      |                               |    | WCS | С | Т |            |
| Front          |                               |    |     |   |   |            |
| Back<br>Bottom |                               |    |     |   |   |            |
| Right side     |                               |    |     |   |   |            |
| Left side      |                               |    |     |   |   |            |
| 🗸 Iso          |                               | G  |     |   |   |            |
|                |                               |    |     |   |   |            |
|                |                               |    |     |   |   |            |
|                |                               |    |     |   |   |            |
|                |                               |    |     |   |   |            |
| Vork offset:   | () Manual                     |    |     |   |   | C-1        |
|                | <ul> <li>Automatic</li> </ul> |    |     |   |   | Get unique |
| Color:         | 1                             |    |     |   |   |            |
| (Origin:       | 0.0                           |    |     |   |   |            |
| Origin:        | 0.0                           | ٦L | 3   |   |   |            |
| ongin.         |                               | 56 | 0   |   |   |            |
| Corigin:       | 0.0                           |    | 0   |   |   |            |
|                | Associativ                    | e  |     |   |   |            |
| Comment:       |                               |    |     |   |   |            |

Some of the functions of the Planes Manager include:

- Creating new planes
- Setting Cplanes, Tplanes, and WCS to selected planes
- Setting or changing the origin of planes
- Assigning work offsets to planes

In this exercise you will open the Planes Manager and experiment with display options and follow rules.

**1** Open BRACE.mcam, which was provided with the tutorial. Save the file with a new name.

CS: TOP

**A A** 

- 2 If necessary, click **Outline Shaded** on the Status Bar to show the part as a solid.
- 3 Select the **Planes** tab to bring the Planes Manager to the front. If the Planes tab is not displayed, select **Planes** on the **View** tab.
- 4 Click Display options, Always display gnomon.

The gnomon for the currently selected plane displays in the graphics window whether or not the Planes Manager has focus.

- Choose Display options, Contrast
   Rows to customize the planes grid
   by shading every other used row.
- 6 Click the **Follow rules** drop-down to view the current settings as shown in the illustration. With the current settings, when you change the Gview of a plane, the Cplane and Tplane will follow.

Do not alter any settings.

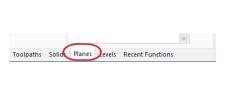

 $\Theta$ 

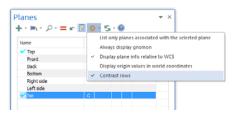

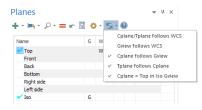

- 7 Click in the **G** column of the **Bottom** plane to set the Gview to bottom. Note that Cplane and Tplane follow the Gview as directed by the follow rules.
- 8 Choose the Follow rules drop-down and deselect Cplane follows Gview.

- 9 Click in the G column of the Top plane to set the Gview to top. Note that Cplane and Tplane no longer follow the Gview as directed by the new follow rules.
- 10 Click the Follow rules drop-down and reselect Cplane follows Gview.
- 11 Click in the G column of the Iso plane to return the Gview to isometric. Note that Cplane and Tplane remain in the Top plane as the follow rule, Cplane = Top in Iso Gview is selected.

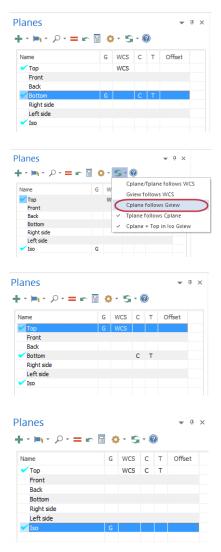

#### Exercise 10-2: Creating a Custom Plane

In this exercise, you create a custom plane aligned with the slanted face of the part and add it to the list of system planes. 1 Select From solid face in the Create a new plane drop-down.

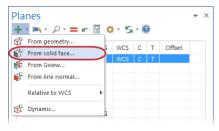

**2** Select the slanted face of the part, shown below:

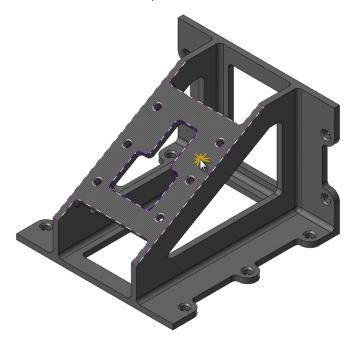

**3** In the Select plane dialog box, click the arrows to cycle through the possible views. For most applications, it make sense to have +Z pointing away from the part.

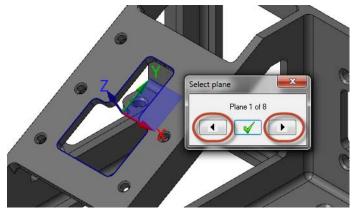

**4** Cycle to the view shown in the following illustration.

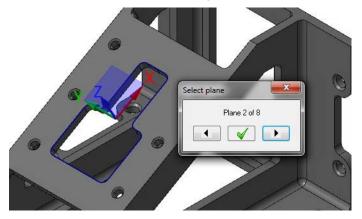

5 Click **OK** in the Select plane dialog box.

The New Plane dialog box opens.

- 6 Enter FACE OF PART as the Name of the new plane.
- 7 Select Set as Cplane.
- 8 Click **Select** to choose a new point for the origin.

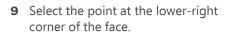

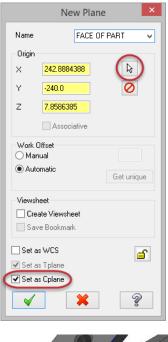

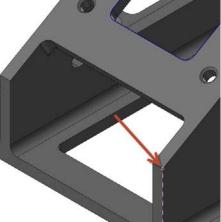

10 Click OK to close the New Plane dialog box.

Your new plane, **FACE OF PART** displays in the planes grid.

| Planes                                     | <b>▼</b> ‡ | ×    |     |   |        |  |
|--------------------------------------------|------------|------|-----|---|--------|--|
| + • <b>&gt;</b> • <b>&gt;</b> • <b>= r</b> | - 🛛 🤹      | F 15 | - ( |   |        |  |
| Name                                       | G          | WCS  | С   | т | Offset |  |
| 🗸 Тор                                      |            | WCS  |     |   |        |  |
| Front                                      |            |      |     |   |        |  |
| Back                                       |            |      |     |   |        |  |
| Bottom                                     |            |      |     |   |        |  |
| Right side                                 |            |      |     |   |        |  |
| Left side                                  |            |      |     |   |        |  |
| 💙 Iso                                      | G          |      |     |   |        |  |
| FACE OF PART                               |            |      | С   | т |        |  |
|                                            |            |      |     |   |        |  |

#### Exercise 10-3: Using a Custom Plane for Drawing Geometry

In this exercise, you create geometry using the new Cplane. You see that the new plane determines the orientation of the geometry. You then set the Gview to the new plane.

- 1 Select Circle Center Point from the Wireframe tab.
- 2 Select **Origin** from the **AutoCursor** drop-down on the Selection Bar.
- **3** In the Circle Center Point function panel, enter a Radius of **80.0** and then click **OK**.

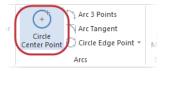

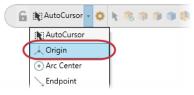

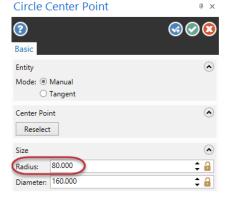

Mastercam creates a circle that is aligned with the face of the part. It is centered on the origin on the custom plane not the system origin.

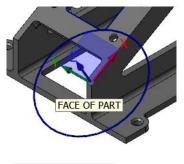

4 Click View, Show Axes and turn on all the axes.

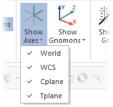

**5** If necessary, press [**F9**] to display the XYZ axes. Each axes type displays in a different color. Since Cplane and Tplane are the same, the axes display as dotted lines. Experiment by turning individual axes on and off.

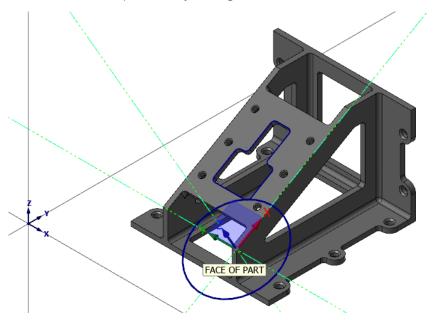

6 In the Planes Manager, click in the **G** column of the **FACE OF PART** plane to set the Gview.

You are now looking straight down into the face of the part. The Gview is aligned with the custom plane that you just created.

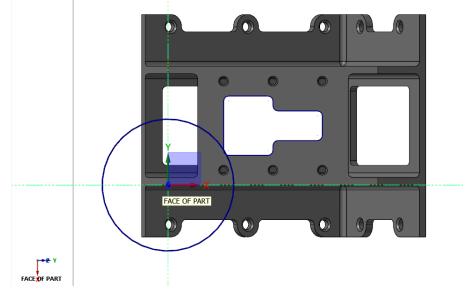

7 Save your part.

#### Exercise 10-4: Creating a New Plane Using the Dynamic Gnomon

In this exercise you will create a new plane using the on-screen dynamic gnomon. When creating a new plane using this method, the gnomon is initially oriented to the current Gview.

- 1 In Planes Manager, click the **G** column in the **Iso** row to return the part to isometric view.
- 2 Click Window on the View tab.

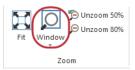

**3** Draw a box around the area of the part shown in the following illustration to zoom in.

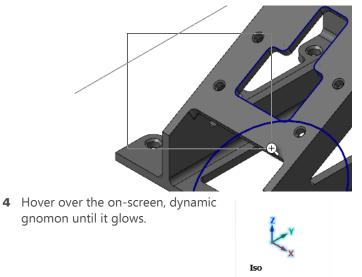

**5** Click and drag the gnomon to the position shown in the following illustration. Click to set the position.

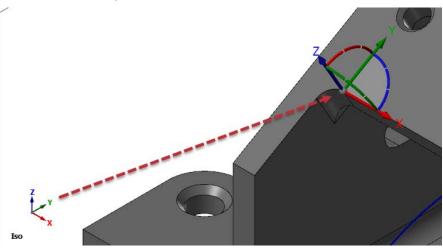

The Dynamic Plane dialog box opens.

The gnomon is initially oriented to the current Iso Gview.

#### **128 MASTERCAM 2017** / Understanding Views and Planes

6 To change the orientation of the dynamic gnomon, hover over the blue arc until the rotational compass appears.

7 Click the blue arc and rotate the gnomon from within the compass until it is at 90 degrees. Click to set the location. (Rotating within the compass snaps in angular increments.)

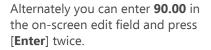

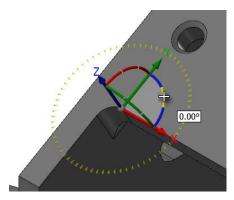

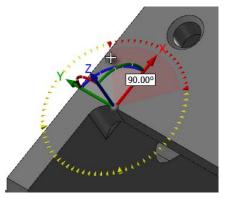

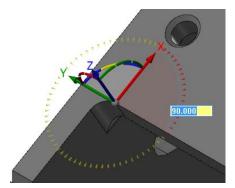

- 8 In the Dynamic Plane dialog box, type **DYNAMIC PLANE** as the **Name** of the plane.
- 9 Click **OK** to close the Dynamic Plane dialog box.

| Dynamic Plane                                                                                                    |
|----------------------------------------------------------------------------------------------------|
| Name DYNAMIC PLANE                                                                                                    |
| -                                                                                                    |
| 183.0                                                                                                    |
| <b>Y</b> 127.17691                                                                                                    |
| <b>Z</b> 82.5                                                                                                    |
| <ul> <li>Incremental</li> </ul>                                                                                                    |
| <ul> <li>Absolute</li> </ul>                                                                                                    |
| Move to WCS origin 🗸                                                                                                    |
| Rotation<br>Align with WCS axes                                                                                                    |
| Work Offset<br>Manual                                                                                                    |
| Get unique                                                                                                    |
| Viewsheet                                                                                                    |
| Create Viewsheet                                                                                                    |
| Save Bookmark                                                                                                    |
| Set as WCS                                                                                                    |
| Set as Tplane                                                                                                    |
| ✓ Set as Cplane                                                                                                    |
| <ul><li>✓</li><li>X</li><li>X</li>&lt;</ul> |

The Cplane and Tplane axes indicate the location of the new plane origin as shown in the following illustration.

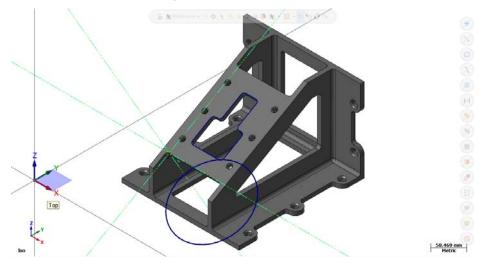

**10 DYNAMIC PLANE** appears in the Planes Manager designated as the Cplane and Tplane.

| lanes<br>⊨ • ⊨ • ,2 • = r |   | F 15 | - ( |   | *      | Ψ× |
|---------------------------|---|------|-----|---|--------|----|
| Name                      | G | WCS  | С   | т | Offset |    |
| 🗸 Тор                     |   | WCS  |     |   |        |    |
| Front                     |   |      |     |   |        |    |
| Back                      |   |      |     |   |        |    |
| Bottom                    |   |      |     |   |        |    |
| Right side                |   |      |     |   |        |    |
| Left side                 |   |      |     |   |        |    |
| 💙 Iso                     | G |      |     |   |        |    |
| FACE OF PART              |   |      |     |   |        |    |
| VINAMIC PLANE             |   |      | С   | т |        |    |
|                           |   |      |     |   |        |    |
|                           |   |      |     |   |        |    |

# Conclusion

Congratulations! You have completed the *Introduction to Mastercam* tutorial. Now that you have mastered the skills in this tutorial, explore Mastercam's other features and functions.

You may be interested in other tutorials that we offer. The Mastercam tutorial series is in continual development, and we will add modules as we complete them. Visit our website, or select **Help, Tutorials** from the **File** tab to see the latest publications.

#### Mastercam Resources

Enhance your Mastercam experience by using the following resources:

- Mastercam Help—Access Mastercam Help by selecting Help, Contents from Mastercam's File tab or by pressing [Alt+H] on your keyboard. Also, most dialog boxes, function panels, and ribbon bars feature a Help button that opens Mastercam Help directly to related information.
- Mastercam Reseller—Your local Mastercam Reseller can help with most questions about Mastercam.
- Technical Support—CNC Software's Technical Support department (860-875-5006 or <u>support@mastercam.com</u>) is open Monday through Friday from 8:00 a.m. to 5:30 p.m. USA Eastern Standard Time.
- Mastercam Tutorials—CNC offers a series of tutorials to help registered users become familiar with basic Mastercam features and functions. The Mastercam tutorial series is in continual development, with new modules added as we complete them. Visit our website, or select **Tutorials** from the **Help** menu to see the latest publications.
- Mastercam University—CNC Software sponsors Mastercam University, an affordable online learning platform that gives you 24/7 access to Mastercam training materials. Take advantage of more than 180 videos to master your skills at your own pace and help prepare yourself for Mastercam Certification. For more information on Mastercam University, please contact your Authorized Mastercam Reseller, visit <u>www.mastercamu.com</u>, or email <u>training@mastercam.com</u>.
- Online communities— You can find a wealth of information, including many videos, at <u>www.mastercam.com</u>. For tech tips and the latest Mastercam news, follow us on Facebook (<u>www.facebook.com/mastercam</u>), Twitter (<u>www.twitter.com/mastercam</u>), or Google+ (<u>plus.google.com/+mastercam</u>). Visit our YouTube channel to see Mastercam in action (<u>www.youtube.com/user/MastercamCadCam</u>)!

Registered users can search for information or ask questions on the Mastercam Web forum, <u>forum.mastercam.com</u>, or use the knowledge base at <u>kb.mastercam.com</u>.

To register, select **Community**, **Link Account** from the **File** tab, and follow the instructions.

#### Mastercam Documentation

Mastercam installs the following documents in the  $\verb|Documentation|$  folder of your Mastercam installation:

- What's New in Mastercam 2017
- Mastercam 2017 Installation Guide
- Mastercam 2017 Administrator Guide
- Mastercam 2017 Transition Guide
- Mastercam 2017 Quick Reference Card
- Mastercam 2017 ReadMe

### Contact Us

For questions about this or other Mastercam documentation, contact the Technical Documentation department by email at <u>techdocs@mastercam.com</u>.

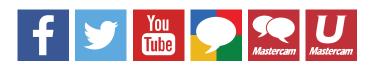

Attention! Updates may be available. Go to Mastercam.com/Support for the latest downloads.

cıγc software, inc.

671 Old Post Road Tolland, CT 06084 USA www.mastercam.com